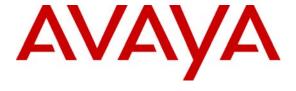

## Avaya Solution & Interoperability Test Lab

# Application Notes for Configuring Avaya one-X<sup>™</sup> Mobile and Avaya Communication Manager with AT&T Mobile Extension and ISDN-PRI Trunks – Issue 1.0

#### **Abstract**

These Application Notes describe the steps for configuring Avaya one-X<sup>TM</sup> Mobile and Avaya Communication Manager with AT&T Mobile Extension and ISDN-PRI trunks. Avaya one-X<sup>TM</sup> Mobile is an enterprise mobility solution that allows users roaming or otherwise located away from the office to access enterprise telephony and unified communications services. More specifically, users can utilize the Avaya one-X<sup>TM</sup> Mobile Unified Communication (UC) client application running on their mobile phones to manage the routing of inbound business calls, place outbound business calls, manage corporate voice messages, and search the corporate directory. The AT&T Mobile Extension offer is an integrated solution that provides all the necessary components to enable wireless-PBX integration at the enterprise, including a cost control capability for enterprise wireless usage. The AT&T Mobile Extension offer is based on the combination of enterprise communications products, AT&T wireless handsets, and AT&T wireless enterprise rate plans.

AT&T is a member of the Avaya DevConnect Service Provider program. Information in these Application Notes has been obtained through compliance testing and additional technical discussions. Testing was conducted via the DevConnect Program at the Avaya Solution and Interoperability Test Lab.

## **TABLE OF CONTENTS**

| 1. | Intro | duction                                                  | 4    |
|----|-------|----------------------------------------------------------|------|
|    | 1.1.  | Sample Configuration                                     | 5    |
|    | 1.2.  | Call Flows                                               | 7    |
| 2. | Equi  | pment and Software Validated                             | . 14 |
| 3. | Ava   | ya Communication Manager                                 | . 15 |
|    | 3.1.  | System Parameters                                        | . 15 |
|    | 3.2.  | Dial Plan and Feature Access Codes                       | . 19 |
|    | 3.3.  | Class of Restriction and Class of Service                | . 21 |
|    | 3.4.  | ISDN-PRI Trunk                                           |      |
|    | 3.5.  | PSTN Call Routing                                        |      |
|    | 3.5.1 |                                                          |      |
|    | 3.5.2 |                                                          |      |
|    | 3.6.  | CTI Connection with Avaya AE Services                    |      |
|    | 3.7.  | Voicemail                                                |      |
|    | 3.8.  | Configuration Set                                        |      |
|    | 3.9.  | Configuration for Avaya one-X <sup>TM</sup> Mobile Users |      |
|    | 3.10. | Allow SAT Access for Avaya one-X <sup>TM</sup> Mobile    |      |
| 4. | Ava   | ya Application Enablement (AE) Services                  |      |
|    | 4.1.  | Licensed Features.                                       |      |
|    | 4.2.  | DMCC and JTAPI Users                                     |      |
|    | 4.3.  | Enabling DMCC Ports                                      |      |
|    | 4.4.  | Switch Connections and CTI Connections                   |      |
|    | 4.5.  | Security Database                                        |      |
|    | 4.6.  | [Optional] Dial Plan Settings                            |      |
|    | 4.7.  | SMS                                                      |      |
|    | 4.8.  | Restart Avaya AE Services Server                         |      |
| 5. |       | ya Modular Messaging with MSS                            |      |
| 6. |       | osoft Active Directory                                   |      |
| 7. |       | ya one-X <sup>TM</sup> Mobile                            |      |
|    | 7.1.  | Licenses.                                                |      |
|    | 7.2.  | Profiles                                                 |      |
|    | 7.2.1 | 8                                                        |      |
|    | ,     | CTI Profile                                              |      |
|    | 7.2.3 |                                                          |      |
|    | 7.2.4 | 1                                                        |      |
|    | 7.2.5 |                                                          |      |
|    | 7.3.  | CTI Ports                                                |      |
|    | 7.4.  | Import Users                                             |      |
|    | 7.5.  | Direct Call PBX Numbers                                  |      |
| 8. |       | operability Compliance Testing                           |      |
|    | 8.1.  | General Test Approach                                    |      |
|    | 8.2.  | Test Results                                             |      |
| 9. |       | fication Steps                                           |      |
|    | 9.1.  | Verification Tests                                       | . 73 |

| 9.2. | Troubleshooting Tools | . 77 |
|------|-----------------------|------|
|      | Support               |      |
|      | Conclusion            |      |
| 12.  | References            | 78   |

#### 1. Introduction

These Application Notes describe the steps for configuring Avaya one-X<sup>TM</sup> Mobile and Avaya Communication Manager with AT&T Mobile Extension and ISDN-PRI trunks. Avaya one-X<sup>TM</sup> Mobile is an enterprise mobility solution that allows users roaming or otherwise located away from the office to access enterprise telephony and unified communications services. More specifically, users can:

- Manage the routing of inbound business calls<sup>1</sup> Using the Avaya one-X<sup>TM</sup> Mobile UC client application (running on the mobile phone), users can select the destinations, e.g., office phone, mobile phone, home phone, other landline phones, etc., to which inbound business calls are routed. The users can then answer inbound business calls at any of the selected destinations.
- Place outbound business calls Using the Avaya one-X<sup>™</sup> Mobile UC client application, users can place outbound business calls from any phone, e.g., mobile phone, home phone, other landline phones, etc. Since these business calls are placed through the Avaya Communication Manager, the user's business number is presented as the calling party number.
- Switch between using the office phone and mobile phone on active calls Users can move active calls from the office phone to the mobile phone, and vice versa.

**Note:** SIP phones are not supported in the Avaya one-X<sup>TM</sup> Mobile solution.

- Manage corporate voice messages users can view, listen to, save, and delete corporate voice messages from the Avaya one-X<sup>TM</sup> Mobile UC client application.
- Search the corporate directory Using the Avaya one-X<sup>™</sup> Mobile UC client application, users can search the corporate directory for the contact information of other enterprise users.

The AT&T Mobile Extension offer is an integrated solution that provides all the necessary components to enable wireless-PBX integration at the enterprise, including a cost control capability for enterprise wireless usage. The AT&T Mobile Extension offer is based on the combination of enterprise communications products, AT&T wireless handsets, and AT&T wireless enterprise rate plans, as follows:

- Enterprise PBX namely, Avaya Communication Manager.
- Enterprise Fixed Mobility Convergence (FMC) components namely, Avaya one-X<sup>TM</sup> Mobile and supporting components.
- AT&T certified wireless handset(s).

RL; Reviewed SPOC 3/3/2009

<sup>&</sup>lt;sup>1</sup> The term "business call" is referred to as a call established through the enterprise voice communications system, i.e., Avaya Communication Manager, as opposed to a direct inbound call to the user's mobile phone number or an outbound call dialed directly from the user's mobile phone native dialer.

- Wireless handset software clients namely, Avaya one-X<sup>TM</sup> Mobile UC client applications.
- AT&T Value-Added Feature for special FMC wireless usage billing.

## 1.1. Sample Configuration

The sample configuration used in these Application Notes is shown in **Figure 1**. The Avaya one-X<sup>TM</sup> Mobile solution consists of several components:

- Avaya Communication Manager provides the enterprise voice communications services.
   In this configuration, Avaya Communication Manager runs on an Avaya S8710 Media Server. This solution is extensible to other Avaya S8xxx Media Servers.
- The Avaya Media Gateway provides the physical interfaces and resources for enterprise voice communications. In this configuration, an Avaya G650 Media Gateway is used. This solution is extensible to other Avaya Media Gateways.
- Avaya Application Enablement (AE) Services provides the Computer Telephony Integration (CTI) interfaces to allow CTI applications such as Avaya one-X<sup>TM</sup> Mobile to monitor and invoke voice communications services on Avaya Communication Manager.
- Avaya Modular Messaging provides the corporate voice messaging capabilities for enterprise users.
- Avaya one-X<sup>TM</sup> Mobile interacts with Avaya AE Services to access enterprise voice communications services on Avaya Communication Manager, with Avaya Modular Messaging to access corporate voice messaging services, and with Microsoft Active Directory to access the corporate directory. Avaya one-X<sup>TM</sup> Mobile may be implemented on a single server or, as in **Figure 1**, a pair of servers (one internal server inside the corporate firewall, one external server outside the corporate firewall). Consult [1] for further details on the various Avaya one-X<sup>TM</sup> Mobile topology configurations.
- The Avaya Communication Manager phones are the "office" / "desk" phones used by enterprise users in the office.
- The AT&T mobile phones are the enterprise users' mobile phones, typically used away the office.
- The external PSTN phones are typically landline phones located away from the office, e.g., home phones, other landline phones, etc. With the Avaya one-X<sup>TM</sup> Mobile solution, enterprise users may elect to receive their business calls at such phones, as well as use such phones in making outbound business calls.
- Microsoft Active Directory contains the enterprise corporate directory.
- A PSTN trunk is used for voice communications between the enterprise and the PSTN. In this configuration, an ISDN-PRI trunk is used.

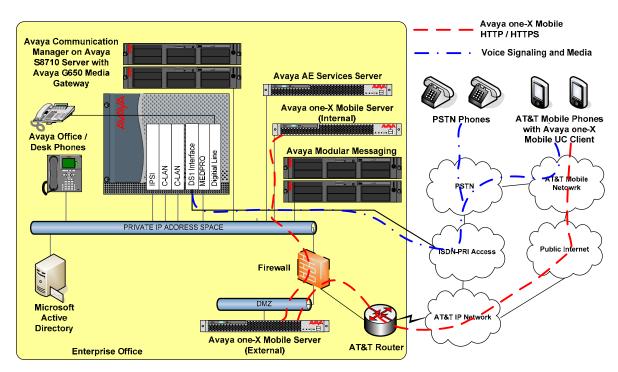

Figure 1: Sample Avaya one-X<sup>TM</sup> Mobile with AT&T Mobile Extension Solution Configuration

#### 1.2. Call Flows

To understand how the Avaya one-X<sup>TM</sup> Mobile solution manages outbound and inbound calls, several call flows are described in this section.

The first call scenario illustrated in **Figure 2** is an inbound PSTN call to an enterprise user enabled with Avaya one-X<sup>TM</sup> Mobile. The call arrives via a public trunk at Avaya Communication Manager, and due to the Avaya one-X<sup>TM</sup> Mobile integration, rings all of the endpoints, e.g., office phone, mobile phone, home phone, other landline phones, etc., selected by the user as receive ("Send Calls") destinations.

- 1. The inbound PSTN call arrives on Avaya Communication Manager and is routed to an Avaya Communication Manager extension.
- 2. Since Avaya one-X<sup>TM</sup> Mobile is monitoring calls (via Avaya AE Services) on the called extension, Avaya one-X<sup>TM</sup> Mobile is aware of the inbound call and looks up the receive destinations that the Avaya one-X<sup>TM</sup> Mobile user associated with the called extension has selected for receiving inbound calls. Avaya one-X<sup>TM</sup> Mobile then instructs Avaya Communication Manager (via Avaya AE Services) to route the call to those receive destinations. In these Application Notes, the calls routed to those receive destinations are referred to as simultaneous ring, or "Simulring", calls. The called user may then answer the call at a) the office phone; b) the mobile phone; or c) other selected receive destinations. Once the user answers at any one of those destinations, the user is connected to the caller and ringing stops on the other receive destinations.

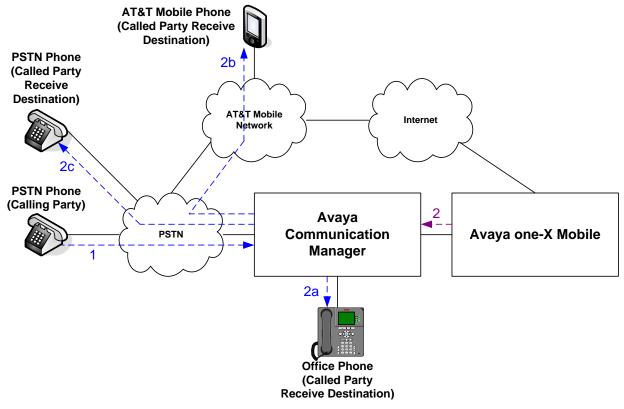

Figure 2: Inbound PSTN Call Scenario

The second call scenario illustrated in **Figure 3** is similar to the first call scenario, except that the call is an internal call from another Avaya Communication Manager phone, e.g., an intra-office call.

- 1. An Avaya Communication Manager phone calls the office extension of an enterprise user enabled with Avaya one-X<sup>TM</sup> Mobile.
- 2. Since Avaya one-X<sup>TM</sup> Mobile is monitoring calls (via Avaya AE Services) on the called extension, Avaya one-X<sup>TM</sup> Mobile is aware of the inbound call and looks up the receive destinations that the Avaya one-X<sup>TM</sup> Mobile user associated with the called extension has selected for receiving inbound calls. Avaya one-X<sup>TM</sup> Mobile then instructs Avaya Communication Manager (via Avaya AE Services) to route the call to those receive destinations. In these Application Notes, the calls routed to those receive destinations are referred to as simultaneous ring, or "Simulring", calls. The called user may then answer the call at a) the office phone; b) the mobile phone; or c) other selected receive destinations. Once the user answers at any one of those destinations, the user is connected to the caller and ringing stops on the other receive destinations.

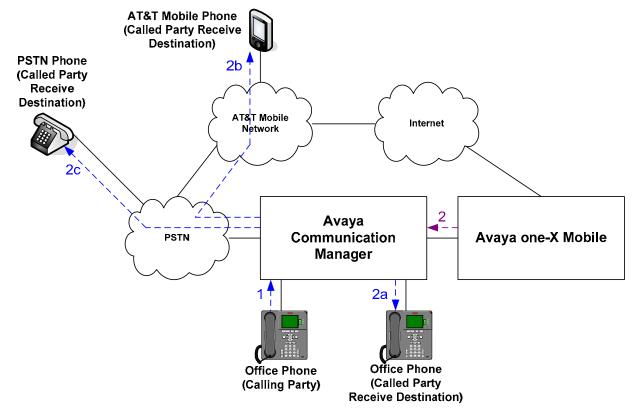

Figure 3: Inbound Internal Call Scenario

The third call scenario illustrated in **Figure 4** is a business call from a user's mobile phone to a PSTN number, where the call is initiated from the Avaya one-X<sup>TM</sup> Mobile UC client application running on the user's mobile phone.

- 1. Using the Avaya one-X<sup>TM</sup> Mobile UC client application, the user enters a request to make a business call between the mobile phone and a PSTN number, e.g., a customer's number. The request is delivered over the Internet via HTTP/HTTPS to Avaya one-X<sup>TM</sup> Mobile.
- 2. Avaya one-X<sup>TM</sup> Mobile decomposes the request into parts. First, Avaya one-X<sup>TM</sup> Mobile instructs Avaya Communication Manager (via Avaya AE Services) to place a call to the calling user's mobile phone number. In these Application Notes, this leg of the overall business call is referred to as the "Callback" call. The calling user answers the "Callback" call.
- 3. Avaya one-X<sup>TM</sup> Mobile then instructs Avaya Communication Manager (via Avaya AE Services) to place a call to the destination PSTN number. The destination PSTN phone answers.
- 4. Avaya one-X<sup>™</sup> Mobile instructs Avaya Communication Manager to merge the two call legs, thereby connecting the calling user (on the mobile phone) to the destination PSTN phone.

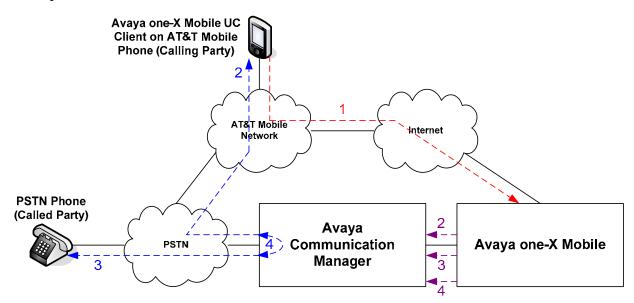

Figure 4: Outbound PSTN Call From Mobile Phone Call Scenario

The fourth call scenario illustrated in **Figure 5** is similar to the third call scenario, except that the destination number is another Avaya Communication Manager extension, e.g., another office extension.

- 1. Using the Avaya one-X<sup>TM</sup> Mobile UC client application, the user enters a request to make a business call between the mobile phone and another Avaya Communication Manager extension. The request is delivered over the Internet via HTTP/HTTPS to Avaya one-X<sup>TM</sup> Mobile.
- 2. Avaya one-X<sup>™</sup> Mobile decomposes the request into parts. First, Avaya one-X<sup>™</sup> Mobile instructs Avaya Communication Manager (via Avaya AE Services) to place a call to the calling user's mobile phone number. As in the third call scenario, this leg of the overall business call is referred to as the "Callback" call. The calling user answers the "Callback" call.
- 3. Avaya one-X<sup>TM</sup> Mobile then instructs Avaya Communication Manager (via Avaya AE Services) to place a call to the destination extension. The destination extension answers.
- 4. Avaya one-X<sup>TM</sup> Mobile instructs Avaya Communication Manager to merge the two call legs, thereby connecting the calling user (on the mobile phone) to the destination extension. Note that if the destination extension is also that of another Avaya one-X<sup>TM</sup> Mobile user, then as in the first call scenario, the called user's selected receive destinations will simultaneously ring, and the called user may answer the call at his/her office phone, mobile phone, or other selected receive destinations.

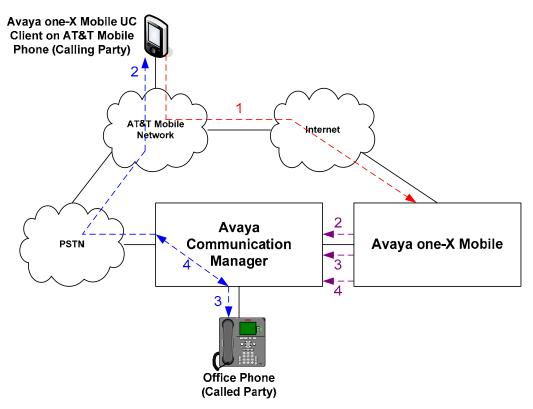

Figure 5: Outbound Internal Call From Mobile Phone Call Scenario

The fifth call scenario illustrated in **Figure 6** is a business call from a user's landline phone, i.e., not the user's office or mobile phone, to another PSTN number, where the call is initiated from the Avaya one-X<sup>TM</sup> Mobile UC client application running on the user's mobile phone.

- 1. Using the Avaya one-X<sup>TM</sup> Mobile UC client application, the user enters a request to make a business call between the user's landline phone, e.g., home phone, hotel phone, phones in conference rooms, etc., and another PSTN number, e.g., a customer's number. The request is delivered over the Internet via HTTP/HTTPS to Avaya one-X<sup>TM</sup> Mobile.
- 2. Avaya one-X<sup>™</sup> Mobile decomposes the request into parts. First, Avaya one-X<sup>™</sup> Mobile instructs Avaya Communication Manager (via Avaya AE Services) to place a call to the calling user's landline phone number. As in the third call scenario, this leg of the overall business call is referred to as the "Callback" call. The calling user answers the "Callback" call.
- 3. Avaya one-X<sup>™</sup> Mobile then instructs Avaya Communication Manager (via Avaya AE Services) to place a call to the destination PSTN number. The destination PSTN phone answers.
- 4. Avaya one-X<sup>TM</sup> Mobile instructs Avaya Communication Manager to merge the two call legs, thereby connecting the calling user (on the landline phone) to the destination PSTN phone.

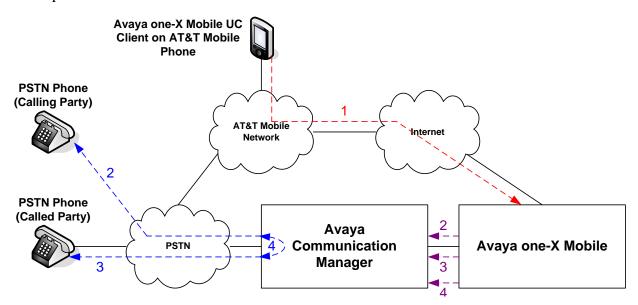

Figure 6: Outbound Call From Landline Phone Call Scenario

The sixth call scenario illustrated in **Figure 7** is one where an active business call on a user's office phone is moved to the user's mobile phone.

- 1. The user is on an active business call on his/her desk phone.
- 2. The user then decides to move the call to his/her mobile phone by pressing the "extend call" button on his/her office phone. Avaya Communication Manager places a call to the user's mobile phone number. The user answers at the mobile phone.
- 3. Avaya Communication Manager connects the user to the other party on the call, and the user on-hooks the office phone. The call appearance on the office phone is still available should the user decide to return to the office phone (see seventh call scenario below).

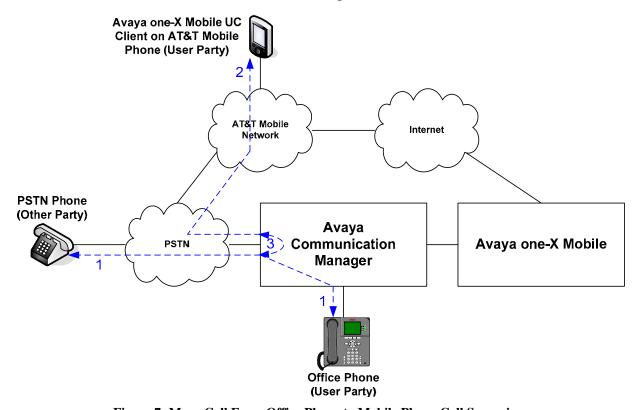

Figure 7: Move Call From Office Phone to Mobile Phone Call Scenario

The seventh call scenario illustrated in **Figure 8** is one where an active business call on a user's mobile phone is moved to the user's office phone.

- 1. The user is on an active business call on his/her mobile phone.
- 2. The user then returns to his/her office, and sees that the call is also available on the office phone. The user presses the corresponding call appearance on his/her office phone, and the office phone is connected to the other party on the call.
- 3. The user disconnects the mobile phone. If the user decides to move the call back to his/her mobile phone, then the user would have to carry out the sixth call scenario above.

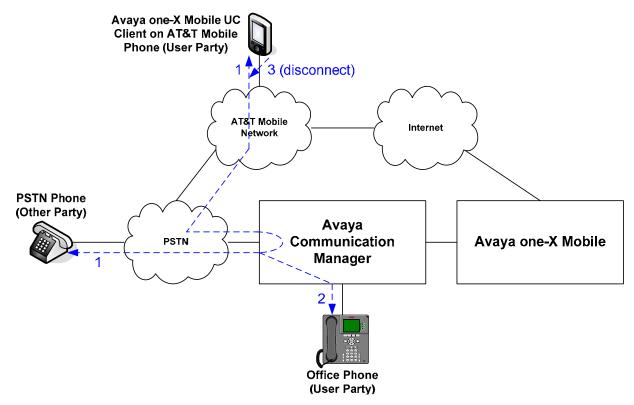

Figure 8: Move Active Call From Mobile Phone to Office Phone Call Scenario

## 2. Equipment and Software Validated

The following equipment and software was used for the sample configuration described in these Application Notes.

| Component                                              | Version                                                |
|--------------------------------------------------------|--------------------------------------------------------|
| Avaya                                                  |                                                        |
| Avaya one-X <sup>TM</sup> Mobile                       | 1.1.1 (1.0.0.0.242)                                    |
| (run on Microsoft Windows Server 2003 R2               |                                                        |
| Enterprise Edition Service Pack 2)                     |                                                        |
| Avaya one-X <sup>TM</sup> Mobile UC Client Application |                                                        |
| Apple iPhone 3G (Safari web browser client)            | N/A                                                    |
| BlackBerry 8700c                                       | 1.1.22                                                 |
| BlackBerry 8800                                        | 1.1.22                                                 |
| Samsung BlackJack II (i617)                            | 1.1.2                                                  |
| Avaya S8710 Server                                     | Avaya Communication Manager                            |
|                                                        | 5.1.1                                                  |
|                                                        | (R015x.01.1.415.1 with update                          |
|                                                        | 16732)                                                 |
| Avaya G650 Media Gateway                               |                                                        |
| TN2312BP IP Server Interface (IPSI)                    | HW03 FW044                                             |
| TN799DP Control-LAN (C-LAN)                            | HW01 FW026                                             |
| TN464GP DS1 Interface                                  | HW06 FW022                                             |
| TN2224CP Digital Line                                  | HW08 FW015                                             |
| TN2602AP IP Media Resource 320 (MedPro)                | HW02 FW041                                             |
| Avaya 9630 IP Telephone                                | Avaya one-X <sup>TM</sup> Deskphone Edition            |
|                                                        | H.323 Release 2.0                                      |
| Avaya 9640 IP Telephone                                | Avaya one-X <sup>TM</sup> Deskphone Edition            |
|                                                        | H.323 Release 2.0                                      |
| Avaya 4610SW IP Telephone                              | 2.9                                                    |
| Avaya 6416D+M Digital Telephone                        | -                                                      |
| Avaya S8500B Server                                    | Avaya Application Enablement<br>Services 4.2.1 Patch 1 |
|                                                        | (r4-2-1-20-5-0) with G3PD Hot Fix                      |
|                                                        | (libg3pd.so.4.2.1_Build_418)                           |
| Avaya Modular Messaging on Avaya S3500                 | 4.0 with Service Pack 1 (7.2.642.4)                    |
| Messaging Servers (MAS and MSS)                        | , , , , , , , , , , , , , , , , , , ,                  |
| Microsoft Active Directory on Microsoft                | 5.2.3790.3959                                          |
| Windows Server 2003 R2 Enterprise Edition              |                                                        |
| Service Pack 2                                         |                                                        |

**Table 1: Equipment and Software Versions** 

## 3. Avaya Communication Manager

This section describes the administration steps for Avaya Communication Manager in support of integration with Avaya one-X<sup>TM</sup> Mobile. The steps are performed from the Avaya Communication Manager System Access Terminal (SAT) interface. These Application Notes assume that basic Avaya Communication Manager administration has already been performed. Consult [3] for further details if necessary.

## 3.1. System Parameters

This section reviews the Avaya Communication Manager licenses and features that are required for the sample configuration described in these Application Notes. For required licenses that are not enabled in the steps that follow, contact an authorized Avaya account representative to obtain the licenses.

1. Enter the display system-parameters customer-options command. On Page 4 of the system-parameters special-applications form, verify that (SA8481) – Replace Calling Party Number with ASAI ANI is set to "y".

```
display system-parameters special-applications
                                                              Page
                                                                     4 of
                             SPECIAL APPLICATIONS
     (SA8481) - Replace Calling Party Number with ASAI ANI? y
               (SA8500) - Expanded UUI Display Information? n
                 (SA8506) - Altura Interoperability (FIPN)? n
                (SA8507) - H245 Support With Other Vendors? y
                (SA8508) - Multiple Emergency Access Codes? n
 (SA8510) - NTT Mapping of ISDN Called-Party Subaddress IE? n
                      (SA8517) - Authorization Code By COR? n
   (SA8518) - Automatic Callback with Called Party Queuing? n
          (SA8520) - Hoteling Application for IP Terminals? n
  (SA8558) - Increase Automatic MWI & VuStats (S8700 only)? n
                 (SA8567) - PHS X-Station Mobility over IP? n
       (SA8569) - No Service Observing Tone Heard by Agent? n
                 (SA8573) - Call xfer via ASAI on CAS Main? n
          (SA8582) - PSA Location and Display Enhancements? n
               (SA8587) - Networked PSA via QSIG Diversion? n
                         (SA8589) - Background BSR Polling? n
     (SA8608) - Increase Crisis Alert Buttons (S8700 only)? n
                       (SA8621) - SCH Feature Enhancements? N
```

Figure 9: System-Parameters Special-Applications Form – Page 4

2. On Page 7 of the **system-parameters special-applications** form, verify that **(SA8931)** – **Send IE with EC500 Extension Number** is set to "y".

```
change system-parameters special-applications
                                                               Page
                                                                      7 of
                                                                             8
                             SPECIAL APPLICATIONS
                      (SA8888) - Per Station Music On Hold? n
     (SA8889) - Verizon VoiceGenie SIP MIME Message Bodies? n
                 (SA8891) - Verizon VoiceGenie SIP Headers? n
                      (SA8896) - IP Softphone Lamp Control? n
                 (SA8900) - Support for NTT Call Screening? n
              (SA8904) - Location Based Call Type Analysis? n
                  (SA8911) - Expanded Public Unknown Table? n
      (SA8917) - LSP Redirect using special coverage point? n
                         (SA8927) - Increase Paging Groups? n
     (SA8928) - Display Names on Bridged Appearance Labels? n
            (SA8931) - Send IE with EC500 Extension Number? y
          (SA8942) - Multiple Unicode Message File Support? n
          (SA8944) - Multiple Logins for Single IP Address? n
                            (SA8946) - Site Data Expansion? n
                 (SA8957) - PIN Checking for Private Calls? n
  (SA8958) - Increase BSR Polling/Interflow Pairs to 40000? n
                         (SA8965) - SIP Shuffling with SDP? n
  (SA8967) - Mask CLI and Station Name for QSIG/ISDN Calls? n
                     (SA8972) - Overwrite Calling Identity? n
```

Figure 10: System-Parameters Special Applications Form – Page 7

3. Enter the **display system-parameters customer-options** command. On Page 1 of the **system-parameters customer-options** form, verify that the **Maximum Off-PBX Telephones** – **EC500** number is sufficient for the number of expected Avaya one-X<sup>TM</sup>

Mobile users (one EC500 license per Avaya one-X<sup>TM</sup> Mobile user).

```
display system-parameters customer-options
                                                                      1 of
                                                               Page
                                OPTIONAL FEATURES
    G3 Version: V15
                                                 Software Package: Standard
      Location: 1
                                              RFA System ID (SID): 1
       Platform: 6
                                              RFA Module ID (MID): 1
                                                               USED
                                Platform Maximum Ports: 44000 286
                                      Maximum Stations: 36000 101
                              Maximum XMOBILE Stations: 0
                    Maximum Off-PBX Telephones - EC500: 1000
                    Maximum Off-PBX Telephones -
                                                   OPS: 36000 15
                    Maximum Off-PBX Telephones - PBFMC: 0
                    Maximum Off-PBX Telephones - PVFMC: 0
                                                               0
                    Maximum Off-PBX Telephones - SCCAN: 0
                                                               0
```

Figure 11: System-Parameters Customer-Options Form - Page 1

4. On Pages 3, 4, and 9 of the **system-parameters customer-options** form, verify that the bolded fields in the following screenshots are set to "y".

```
display system-parameters customer-options
                                                              Page
                                                                      3 of
                                                                           11
                                OPTIONAL FEATURES
    Abbreviated Dialing Enhanced List? y
                                                   Audible Message Waiting? n
        Access Security Gateway (ASG)? n
                                                       Authorization Codes? n
        Analog Trunk Incoming Call ID? y
                                                                CAS Branch? n
A/D Grp/Sys List Dialing Start at 01? y
                                                                   CAS Main? n
Answer Supervision by Call Classifier? y
                                                         Change COR by FAC? n
                                          Computer Telephony Adjunct Links? y
                                  ARS? y
                 ARS/AAR Partitioning? y
                                           Cvg Of Calls Redirected Off-net? y
          ARS/AAR Dialing without FAC? y
                                                               DCS (Basic)? y
          ASAI Link Core Capabilities? y
                                                         DCS Call Coverage? y
          ASAI Link Plus Capabilities? y
                                                        DCS with Rerouting? y
      Async. Transfer Mode (ATM) PNC? n
 Async. Transfer Mode (ATM) Trunking? n
                                            Digital Loss Plan Modification? y
              ATM WAN Spare Processor? n
                                                                   DS1 MSP? n
                                 ATMS? n
                                                     DS1 Echo Cancellation? y
                  Attendant Vectoring? y
```

Figure 12: System-Parameters Customer-Options Form – Page 3

```
display system-parameters customer-options
                                                              Page
                                                                     4 of
                                                                           11
                                OPTIONAL FEATURES
  Emergency Access to Attendant? y
                                                               IP Stations? y
          Enable 'dadmin' Login? y
          Enhanced Conferencing? y
                                                         ISDN Feature Plus? y
                  Enhanced EC500? y
                                        ISDN/SIP Network Call Redirection? y
   Enterprise Survivable Server? n
                                                           ISDN-BRI Trunks? y
      Enterprise Wide Licensing? n
                                                                  ISDN-PRI? y
              ESS Administration? n
                                               Local Survivable Processor? n
         Extended Cvg/Fwd Admin? y
                                                      Malicious Call Trace? n
    External Device Alarm Admin? n
                                                  Media Encryption Over IP? n
 Five Port Networks Max Per MCC? n
                                     ode Code for Centralized Voice Mail? n
                Flexible Billing? n
  Forced Entry of Account Codes? n
                                                  Multifrequency Signaling? y
                                         Multimedia Call Handling (Basic)? y
      Global Call Classification? n
            Hospitality (Basic)? y
                                      Multimedia Call Handling (Enhanced)? y
Hospitality (G3V3 Enhancements)? n
                                                Multimedia IP SIP Trunking? n
                       IP Trunks? y
           IP Attendant Consoles? n
```

Figure 13: System-Parameters Customer-Options Form – Page 4

```
display system-parameters customer-options Page 9 of 11

ASAI ENHANCED FEATURES

Adjunct Routing? y

CTI Stations? y

Increased Adjunct Route Capacity? n
Phantom Calls? y

ASAI PROPRIETARY FEATURES

Agent States? n
```

Figure 14: System-Parameters Customer-Options Form – Page 9

5. On Page 10 of the **system-parameters customer-options** form, verify that there are sufficient **IP\_API\_A** licenses.

```
display system-parameters customer-options

MAXIMUM IP REGISTRATIONS BY PRODUCT ID

Product ID Rel. Limit Used

IP_API_A : 1000 0

IP_API_B : 1000 0

IP_API_C : 1000 0
```

Figure 15: System-Parameters Customer-Options Form – Page 10

6. Enter the **change system-parameters features** command. On Page 4 of the **system-parameters features** form, set **Trunk-to-Trunk Transfer** to "all".

```
change system-parameters features
                                                              Page
                                                                     1 of 17
                            FEATURE-RELATED SYSTEM PARAMETERS
                               Self Station Display Enabled? n
                                    Trunk-to-Trunk Transfer: all
   Automatic Callback - No Answer Timeout Interval (rings): 3
                       Call Park Timeout Interval (minutes): 10
       Off-Premises Tone Detect Timeout Interval (seconds): 20
                                 AAR/ARS Dial Tone Required? y
                             Music/Tone on Hold: none
              Music (or Silence) on Transferred Trunk Calls? no
                       DID/Tie/ISDN/SIP Intercept Treatment: attd
    Internal Auto-Answer of Attd-Extended/Transferred Calls: transferred
                 Automatic Circuit Assurance (ACA) Enabled? n
            Abbreviated Dial Programming by Assigned Lists? n
      Auto Abbreviated/Delayed Transition Interval (rings): 2
                    Protocol for Caller ID Analog Terminals: Bellcore
   Display Calling Number for Room to Room Caller ID Calls? n
```

Figure 16: System-Parameters Features Form – Page 1

#### 3.2. Dial Plan and Feature Access Codes

This section briefly describes the dial plan requirements and feature access codes for the configuration described in these Application Notes.

- 1. Enter the **change dialplan analysis** command to provision the dial plan. Note the following dialed strings administered in **Figure 17**:
  - 3-digit dial access codes (indicated with a **Call Type** of "**dac**") beginning with the digits "1" Trunk Access Codes (TACs) defined for trunk groups in this configuration conform to this format.
  - 5-digit extensions (indicated with a **Call Type** of "ext") beginning with the digit "2" extensions for stations, CTI ports, CTI links, voicemail access, etc. in this configuration conform to this format.
  - Single-digit ("9") and 3-digit ("\*" and "#") feature access codes (indicated with a **Call Type** of "**fac**") These dialed strings will be interpreted as Feature Access Codes (FACs). In this configuration, "9" is used as the user-dialed prefix for outbound calls to the PSTN, and 3-digit codes beginning with "\*" and "#" are used by Avaya one-X<sup>TM</sup> Mobile to invoke features described in the next step.

| display dialplan analys  | is<br>DIAL PLAN ANALYSIS TABLE<br>Location: all | Page 1 of 12 Percent Full: 2            |  |  |  |  |
|--------------------------|-------------------------------------------------|-----------------------------------------|--|--|--|--|
| 2 5<br>8 1<br>9 1<br>* 3 |                                                 | Dialed Total Call<br>String Length Type |  |  |  |  |

Figure 17: Dialplan Analysis Form

- 2. Enter the **change feature-access-codes** command. On Pages 1, 2, and 3 of the **feature-access-codes** form, provision access codes that are valid under the administered dial plan in Step 1 for the following features:
  - **Auto Route Selection (ARS) Access Code 1** In this configuration, ARS is used for routing calls to the PSTN, and the access code ("9" in **Figure 18**) entered here is used as the user-dialed prefix for outbound calls. See Section 3.5.1 for further details on outbound call routing administration.
  - **EC500 Self-Administration Access Code** Avaya one-X<sup>™</sup> Mobile uses this FAC to provision a mapping in Avaya Communication Manager between a user's office extension and the user's mobile phone number.
  - Enhanced EC500 Activation and Deactivation Avaya one-X<sup>TM</sup> Mobile uses this FAC on a per call basis to activate/deactivate "Simulring" calls to a user's mobile phone number.

• **Send All Calls Activation** and **Deactivation** - Avaya one-X<sup>TM</sup> Mobile uses this FAC to activate/deactivate the sending of a user's inbound calls to call coverage, i.e., to the user's corporate voice mailbox.

```
change feature-access-codes
                                                                       1 of
                                                               Page
                               FEATURE ACCESS CODE (FAC)
         Abbreviated Dialing List1 Access Code:
         Abbreviated Dialing List2 Access Code:
         Abbreviated Dialing List3 Access Code:
Abbreviated Dial - Prgm Group List Access Code:
                      Announcement Access Code:
                       Answer Back Access Code:
                         Attendant Access Code:
      Auto Alternate Routing (AAR) Access Code: 8
   Auto Route Selection (ARS) - Access Code 1: 9
                                                       Access Code 2:
                 Automatic Callback Activation:
                                                        Deactivation:
                                                        Deactivation:
Call Forwarding Activation Busy/DA:
                                           All:
  Call Forwarding Enhanced Status:
                                            Act:
                                                        Deactivation:
                         Call Park Access Code:
                       Call Pickup Access Code:
CAS Remote Hold/Answer Hold-Unhold Access Code:
                  CDR Account Code Access Code:
                        Change COR Access Code:
                   Change Coverage Access Code:
                   Contact Closure
                                     Open Code:
                                                          Close Code:
```

Figure 18: Feature-Access-Codes Form – Page 1

```
change feature-access-codes
                                                               Page
                                                                      2 of
                               FEATURE ACCESS CODE (FAC)
                   Contact Closure Pulse Code:
                  Data Origination Access Code:
                      Data Privacy Access Code:
              Directed Call Pickup Access Code:
      Directed Group Call Pickup Access Code:
    Emergency Access to Attendant Access Code:
       EC500 Self-Administration Access Codes: *70
                     Enhanced EC500 Activation: *71
                                                        Deactivation: #71
           Enterprise Mobility User Activation:
                                                        Deactivation:
                                           All:
 Extended Call Fwd Activate Busy D/A
                                                        Deactivation:
        Extended Group Call Pickup Access Code:
               Facility Test Calls Access Code:
                             Flash Access Code:
             Group Control Restrict Activation:
                                                        Deactivation:
                    Hunt Group Busy Activation:
                                                        Deactivation:
                              ISDN Access Code:
                Last Number Dialed Access Code:
    Leave Word Calling Message Retrieval Lock:
  Leave Word Calling Message Retrieval Unlock:
```

Figure 19: Feature-Access-Codes Form – Page 2

```
change feature-access-codes
                                                                      3 of
                                                               Page
                               FEATURE ACCESS CODE (FAC)
             Leave Word Calling Send A Message:
           Leave Word Calling Cancel A Message:
  Limit Number of Concurrent Calls Activation:
                                                        Deactivation:
              Malicious Call Trace Activation:
                                                        Deactivation:
        Meet-me Conference Access Code Change:
PASTE (Display PBX data on Phone) Access Code:
 Personal Station Access (PSA) Associate Code:
                                                        Dissociate Code:
       Per Call CPN Blocking Code Access Code:
      Per Call CPN Unblocking Code Access Code:
                  Priority Calling Access Code:
                           Program Access Code:
      Refresh Terminal Parameters Access Code:
              Remote Send All Calls Activation:
                                                        Deactivation:
               Self Station Display Activation:
                     Send All Calls Activation: *80
                                                        Deactivation: #80
         Station Firmware Download Access Code:
```

Figure 20: Feature-Access-Codes Form – Page 3

#### 3.3. Class of Restriction and Class of Service

This section briefly discusses the Class of Restriction (COR) and Class of Service (COS) used in this configuration. In general, COR and COS are used to define and restrict call and feature privileges. Note that there can be different customer reasons and strategies in administering and assigning various Classes of Restriction and Classes of Service in actual deployments, but that is beyond the scope of these Application Notes. Consult [4] for further details. For simplicity, a single COR and single COS is used throughout this configuration.

Enter the **change cor r** command, where **r** is the number of an unused Class of Restriction. On Page 1 of the **cor** form, assign an **FRL** (Facility Restriction Level) between 0 and 7, with 0 being the least restrictive, and set **Calling Party Restriction** and **Called Party Restriction** to "**none**". For simplicity, an FRL of 0 is used in this configuration.

```
change cor 1
                                                                 1 of 23
                                                           Page
                            CLASS OF RESTRICTION
              COR Number: 1
         COR Description:
                    FRL: 0
                                                         APLT? y
Partitioned Group Number: 1 Forced Entry of Account Codes? n

Priority Queuing? n

Restriction Over 1
                                   Calling Party Restriction: none
                                     Called Party Restriction: none
Can Be A Service Observer? y
    Restricted Call List? n
                                          Can Change Coverage? n
           Access to MCT? y
                                    Fully Restricted Service? n
Group II Category For MFC: 7
                                    Hear VDN of Origin Annc.? y
        Send ANI for MFE? n
                                     Add/Remove Agent Skills? n
           MF ANI Prefix:
                                     Automatic Charge Display? n
Hear System Music on Hold? y PASTE (Display PBX Data on Phone)? n
                      Can Be Picked Up By Directed Call Pickup? y
                                  Can Use Directed Call Pickup? y
                                  Group Controlled Restriction: inactive
```

Figure 21: COR Form - Page 1

COS 1 is used in this configuration (may vary according to customer requirements). Consult [3] for descriptions of the COS feature permissions.

| change cos Page 1 of          |   |   |   |   |   |   |   |   |   | 2 |    |    |    |    |    |    |
|-------------------------------|---|---|---|---|---|---|---|---|---|---|----|----|----|----|----|----|
| CLASS OF SERVICE              |   |   |   |   |   |   |   |   |   |   |    |    |    |    |    |    |
|                               | 0 | 1 | 2 | 3 | 4 | 5 | 6 | 7 | 8 | 9 | 10 | 11 | 12 | 13 | 14 | 15 |
| Auto Callback                 | n | У | У | n | У | n | У | n | У | n | У  | n  | У  | n  | У  | n  |
| Call Fwd-All Calls            | n | У | n | У | У | n | n | У | У | n | n  | У  | У  | n  | n  | У  |
| Data Privacy                  | n | У | n | n | n | У | У | У | У | n | n  | n  | n  | У  | У  | У  |
| Priority Calling              | n | У | n | n | n | n | n | n | n | У | У  | У  | У  | У  | У  | У  |
| Console Permissions           | n | У | n | n | n | n | n | n | n | n | n  | n  | n  | n  | n  | n  |
| Off-hook Alert                | n | n | n | n | n | n | n | n | n | n | n  | n  | n  | n  | n  | n  |
| Client Room                   | n | n | n | n | n | n | n | n | n | n | n  | n  | n  | n  | n  | n  |
| Restrict Call Fwd-Off Net     | n | n | У | У | У | У | У | У | У | У | У  | У  | У  | У  | У  | У  |
| Call Forwarding Busy/DA       | n | У | n | n | n | n | n | n | n | n | n  | n  | n  | n  | n  | n  |
| Personal Station Access (PSA) | n | n | n | n | n | n | n | n | n | n | n  | n  | n  | n  | n  | n  |
| Extended Forwarding All       | n | У | n | n | n | n | n | n | n | n | n  | n  | n  | n  | n  | n  |
| Extended Forwarding B/DA      | n | У | n | n | n | n | n | n | n | n | n  | n  | n  | n  | n  | n  |
| Trk-to-Trk Transfer Override  | n | У | n | n | n | n | n | n | n | n | n  | n  | n  | n  | n  | n  |
| QSIG Call Offer Originations  | n | n | n | n | n | n | n | n | n | n | n  | n  | n  | n  | n  | n  |
| Contact Closure Activation    | n | n | n | n | n | n | n | n | n | n | n  | n  | n  | n  | n  | n  |

Figure 22: COS Form

#### 3.4. ISDN-PRI Trunk

In this configuration, an ISDN-PRI trunk is used for both inbound Direct Inward Dialing (DID) calls from, and outbound calls to, the PSTN. Since the ISDN-PRI trunk administration can vary according to customer needs and the ISDN-PRI trunk service offered in a given locale, consult [3] for details on ISDN-PRI trunk administration options. This section briefly describes the administration options relevant to this configuration.

Enter the **change trunk-group t** command, where **t** is the number of an ISDN-PRI trunk group. On Pages 2 and 3 of the **trunk-group** form, set the bolded fields in **Figure 23** and **Figure 24** to the values shown.

```
change trunk-group 99
                                                             Page
                                                                    2 of
                                                                         21
     Group Type: isdn
TRUNK PARAMETERS
        Codeset to Send Display: 6 Codeset to Send National IEs: 6
       Max Message Size to Send: 260 Charge Advice: none
 Supplementary Service Protocol: a
                                     Digit Handling (in/out): enbloc/enbloc
           Trunk Hunt: cyclical
                                                  Digital Loss Group: 13
Incoming Calling Number - Delete:
                                    Insert:
                                                           Format:
             Bit Rate: 1200
                                    Synchronization: async Duplex: full
Disconnect Supervision - In? y Out? y
Answer Supervision Timeout: 0
         Administer Timers? n
                                   CONNECT Reliable When Call Leaves ISDN? n
```

Figure 23: Trunk-Group Form – Page 2

```
change trunk-group 99
                                                                   3 of 21
                                                            Page
TRUNK FEATURES
         ACA Assignment? n
                                                       Wideband Support? n
                                     Measured: none
                                                     Maintenance Tests? y
                               Internal Alert? n
                            Data Restriction? n NCA-TSC Trunk Member:
                                    Send Name: y Send Calling Number: y
           Used for DCS? n
                                                    Send EMU Visitor CPN? n
  Suppress # Outpulsing? n Format: public
Outgoing Channel ID Encoding: preferred UUI IE Treatment: service-provider
                                              Replace Restricted Numbers? n
                                             Replace Unavailable Numbers? n
                                                   Send Connected Number: y
Network Call Redirection: none
                                               Hold/Unhold Notifications? y
            Send UUI IE? y
                                            Modify Tandem Calling Number? n
              Send UCID? n
Send Codeset 6/7 LAI IE? y
                                                 Ds1 Echo Cancellation? n
   Apply Local Ringback? n
                                       US NI Delayed Calling Name Update? n
Show ANSWERED BY on Display? y
                          Network (Japan) Needs Connect Before Disconnect? n
```

Figure 24: Trunk-Group Form – Page 3

## 3.5. PSTN Call Routing

This section describes the steps for administering outbound and inbound PSTN call routing on Avaya Communication Manager. In this configuration, each user is assigned a DID number as shown in **Table 2**. Note that these Application Notes uses North American (10-digit numbers with a leading "1" as the country code where necessary) numbering in all calling and called number examples that follow.

| User Extension | User DID (Business Number) |
|----------------|----------------------------|
| 20001          | 732-552-2747               |
| 20002          | 732-552-2748               |
| 20003          | 732-552-2749               |
| 20004          | 732-552-2948               |

Table 2: User Extension and User DID Association

#### 3.5.1. Outbound Calls

This section describes the steps for administering the routing of outbound calls to the PSTN. In this configuration, ARS is used to route outbound calls via the ISDN-PRI trunk described in Section 3.4 to the PSTN. Outbound call routing is used in the following situations:

- Calls placed by an Avaya Communication Manager phone (e.g., an office phone) to PSTN phone numbers.
- "Simulring" calls to receive ("Send Calls") destinations, e.g., mobile phone, home phone, other landline phones, etc., selected by an Avaya one-X<sup>TM</sup> Mobile user for inbound business calls.
- "Callback" calls from Avaya Communication Manager to the phone, e.g., mobile phone, home phone, other landline phone, etc., selected by an Avaya one-X<sup>TM</sup> Mobile user for originating a call.
  - 1. Enter the **change ars digit-conversion x** command. In the **ars digit-conversion** form, provision entries as shown in bold in **Figure 25**. The first entry matches dialed 10-digit numbers that are in the "home" area code of the enterprise office, i.e., same area code as the DID / business numbers assigned to the enterprise office, and directs such calls to be then handled by ARS routing without any modification to the dialed 10-digit numbers. Note that this entry varies according to the customer location. The second entry prefixes a leading "1" to all other dialed 10-digit numbers and directs such calls to be then handled by ARS routing.

| change ars digit-conve | ersion | x      |       |                    | Page   | 1 0    | f 2   |
|------------------------|--------|--------|-------|--------------------|--------|--------|-------|
|                        |        |        |       |                    |        |        |       |
|                        | Perce  | ent Fu | 11: 1 |                    |        |        |       |
|                        |        |        |       |                    |        |        |       |
| Matching Pattern       | Min    | Max    | Del   | Replacement String | Net Co | onv AN | I Req |
| 732                    | 10     | 10     | 0     |                    | ars 1  | า      | n     |
| x                      | 10     | 10     | 0     | 1                  | ars 1  | n      | n     |

Figure 25: ARS Digit-Conversion Form

- 2. Enter the **change ars analysis d** command, where **d** is any digit(s). In the **ars digit-conversion** form, provision an entry for each PSTN destination as follows:
  - **Dialed String** Enter the leading digits of a dialed PSTN destination, e.g., 1 followed by the destination area code.
  - Total Min and Max Enter "11".
  - **Route Pattern** Enter the number of an unused route pattern.
  - Call Type Enter "fnpa".

**Note:** Enterprise users, by habit, accident, or other reasons, might still dial a leading "1" to all PSTN destinations, even destination numbers in the "home" area code of the enterprise office. For that reason, an entry to cover this case should also be provisioned as above.

In addition, provision another entry to cover the case where enterprise users dial PSTN destinations in the "home" area code of the enterprise office without a leading "1". For this entry, set **Dialed String** to the leading digits of the dialed PSTN destination, e.g., the "home" area code, **Total Min** and **Max** to "10", **Route Pattern** to the same route pattern as above, and **Call Type** to "hnpa".

| change ars analysis 1732 |     |       |            |          |      | Page       | 2 of | 2 |
|--------------------------|-----|-------|------------|----------|------|------------|------|---|
|                          | A   | RS DI | GIT ANALYS | SIS TABI | ΈE   |            |      |   |
|                          |     |       | Location:  | all      |      | Percent Fu | 11:  | 2 |
| Dialed                   | Tot | al    | Route      | Call     | Node | ANI        |      |   |
| String                   | Min | Max   | Pattern    | Type     | Num  | Reqd       |      |   |
| 1732                     | 11  | 11    | 99         | hnpa     |      | n          |      |   |
| 1908                     | 11  | 11    | 99         | fnpa     |      | n          |      |   |
| 1404                     | 11  | 11    | 99         | fnpa     |      | n          |      |   |
| 732                      | 10  | 10    | 99         | hnpa     |      | n          |      |   |

Figure 26: ARS Analysis Form

In **Figure 26**, entries are shown for outbound calls to 732-xxx-xxxx, 1-732-xxx-xxxx, 1-908-xxx-xxxx and 1-404-xxx-xxxxx. Typical deployments generally require additional entries, or the use of less exact or wildcard matching strings, to cover all permitted PSTN destination numbers, but that is beyond the scope of these Application Notes. Ensure that there are entries to cover all permitted PSTN destination numbers, including those of the mobile phones and other receive destinations. Consult [3] and [4] for further information on ARS administration.

- 3. Enter the **change route-pattern r** command, where **r** is the route pattern entered in Step 2. Provision an entry as follows:
  - **Grp No** Enter the number of the ISDN-PRI trunk group described in Section 3.4.
  - **FRL** Enter the minimum Facility Restriction Level necessary to use this trunk group, with 0 being the least restrictive. Set this FRL to a value less than or equal to the FRL of the COR administered in Section 3.3 and assigned to the stations in Section 3.9 Step 1.
  - **Pfx Mrk** Enter "1".

| change route-pattern 99 |                                  | Page    | 1 of | E 3  |
|-------------------------|----------------------------------|---------|------|------|
| Patt                    | ern Number: 99 Pattern Name: Out | to PSTN |      |      |
|                         | SCCAN? n Secure SIP? n           |         |      |      |
| Grp FRL NPA Pfx Hop     | Toll No. Inserted                |         | DCS/ | IXC  |
| No Mrk Lmt              | List Del Digits                  |         | QSIG |      |
|                         | Dgts                             |         | Intw |      |
| 1: 99 0 1               |                                  |         | n    | user |
| 2:                      |                                  |         | n    | user |
| 3:                      |                                  |         | n    | user |
| 4:                      |                                  |         | n    | user |
| 5:                      |                                  |         | n    | user |
| 6:                      |                                  |         | n    | user |

Figure 27: Route-Pattern Form

- 4. Enter the **change public-unknown numbering 0** command to specify the calling party numbers sent on outbound calls on the ISDN-PRI trunk. In the **public-unknown numbering** form, provision an entry as follows:
  - Ext Len enter the extension length, e.g., "5" since 5-digit extensions are used in this configuration.
  - For deployments where users' extensions and users' business numbers share a common suffix<sup>2</sup>, enter enough leading digits to identify a user extension range for **Ext Code**. In addition, enter enough prefix digits for **CPN Prefix** to form the business numbers, i.e., the CPN Prefix will be prefixed to the extension to form the complete business number. Note that this entry would then be valid for multiple users, i.e., those in the same extension range. For example, if a deployment uses extensions 31xxx and business numbers 212-553-1xxx, then set **Ext Code** to "31" and **CPN Prefix** to "21255" or "121255" (depending on whether 10- or 11-digit calling party numbers are to be sent). As another example, if a deployment uses extensions 31xxx and business numbers 212-550-1xxx, then set **Ext Code** to "31" and **CPN Prefix** to "212550" or "1212550" (the "0" overwrites the "3").
  - For deployments where users' extensions and users' business numbers do not share a common suffix, as in **Figure 28**, enter a user's entire extension for **Ext Code**, and enter the user's business number for **CPN Prefix**. Note that this entry would then be valid for a single user, and as such, additional similar entries must be configured for all other users.
  - Trk Grp(s) Enter the number of the ISDN-PRI trunk group described in Section 3.4.
  - **Total CPN Len** Enter the total length of the calling party number to be sent.

Provision as many entries as necessary to cover all user extensions / extension ranges.

• Extensions 31xxx and business number 732-553-1xxx share a common suffix 31xxx.

<sup>&</sup>lt;sup>2</sup> For example:

<sup>•</sup> Extensions 31xxx and business number 732-550-1xxx share a common suffix 1xxx.

<sup>•</sup> Extensions 31xxx and business number 732-531-xxx0 do NOT share a common suffix.

| char | nge public-unk | nown-numbe | ring 0     |     | Page 1 of 2            |  |  |  |  |  |
|------|----------------|------------|------------|-----|------------------------|--|--|--|--|--|
|      |                | ORMAT      |            |     |                        |  |  |  |  |  |
|      | Total          |            |            |     |                        |  |  |  |  |  |
| Ext  | Ext            | Trk        | CPN        | CPN |                        |  |  |  |  |  |
| Len  | Code           | Grp(s)     | Prefix     | Len |                        |  |  |  |  |  |
|      |                |            |            |     | Total Administered: 63 |  |  |  |  |  |
| 5    | 20001          | 99         | 7325522747 | 10  | Maximum Entries: 9999  |  |  |  |  |  |
| 5    | 20002          | 99         | 7325522748 | 10  |                        |  |  |  |  |  |
| 5    | 20003          | 99         | 7325522749 | 10  |                        |  |  |  |  |  |
| 5    | 20004          | 99         | 7325522948 | 10  |                        |  |  |  |  |  |

Figure 28: Public-Unknown Numbering Form

#### 3.5.2. Inbound Calls

This section describes the steps for administering the routing of inbound DID calls to Avaya Communication Manager extensions. Once a DID call is routed to an extension, if that extension is also that of an Avaya one-X<sup>TM</sup> Mobile user, then Avaya one-X<sup>TM</sup> Mobile instructs Avaya Communication Manager to route the call to all of the receive ("Send Calls") destinations selected by the user. For the receive destinations that are in the PSTN (e.g., mobile and/or landlines), those calls are routed according to the outbound call routing described in Section 3.5.1. The procedures for which a user specifies and selects receive destinations is described in the one-X<sup>TM</sup> Mobile User Guides [7], [8], and [9].

In this configuration, inbound calls from the PSTN arrive via the ISDN-PRI trunk described in Section 3.4. Enter the **change inc-call-handling-trmt trunk-group t** command, where **t** is the number of the trunk group described in Section 3.4, to specify how the called party numbers on inbound calls on the ISDN-PRI trunk are to be interpreted. In the **inc-call-handling-trmt trunk-group** form, provision an entry as follows:

- Called Len Enter the total number of digits in the called party number.
- For deployments where users' extensions and users' business numbers share a common suffix, enter enough leading digits to uniquely match a business number range for **Called Number**. In addition, for **Del**, enter the total number of leading business number digits that need to be deleted in order to arrive at the common suffix, and for **Insert**, if necessary enter the leading digit(s) to be prefixed to the suffix in order to arrive at the extension. Note that this entry would then be valid for multiple business numbers, i.e., those in the same business number range. For example, if a deployment uses business numbers 212-553-1xxx and extensions 31xxx, then set **Called Number** to "2125531" and **Del** to "5". As another example, if a deployment uses business numbers 212-550-1xxx and extensions 31xxx, then set **Called Number** to "2125501", **Del** to "6", and **Insert** to "3".
- For deployments where users' extensions and users' business numbers do not share a common suffix, as in **Figure 29**, enter a user's business number for **Called Number**, the total number of digits in the business number for **Del**, and the user's extension for **Insert**. Note that this entry would then be valid for a single business number, and as such, additional similar entries must be configured for every other business number.

Provision as many entries as necessary to cover all users' business numbers / number ranges.

| change inc-call-handling-trmt trunk-group 99 Page 1 of 30 |        |          |     |        |                |  |  |  |  |
|-----------------------------------------------------------|--------|----------|-----|--------|----------------|--|--|--|--|
| Service/                                                  | Called | Called   | Del | Insert | Per Call Night |  |  |  |  |
| Feature                                                   | Len    | Number   |     |        | CPN/BN Serv    |  |  |  |  |
| public-ntwrk                                              | 10 73  | 28522747 | 10  | 20001  |                |  |  |  |  |
| public-ntwrk                                              | 10 73  | 28522748 | 10  | 20002  |                |  |  |  |  |
| public-ntwrk                                              | 10 73  | 28522749 | 10  | 20003  |                |  |  |  |  |
| public-ntwrk                                              | 10 73  | 28522948 | 10  | 20004  |                |  |  |  |  |

Figure 29: Inc-Call-Handling-Trmt Trunk-Group Form

### 3.6. CTI Connection with Avaya AE Services

This section describes the steps for the administering the Avaya Communication Manager side of a CTI connection with Avaya AE Services.

- 1. Enter the **add cti-link c** command, where **c** is the number of an unused CTI link. On Page 1 of the **cti-link** form, provision the following:
  - Extension Enter an unused extension valid under the administered dial plan.
  - **Type** Set to "**ADJ-IP**".
  - **COR** Set to the Class of Restriction administered in Section 3.3.

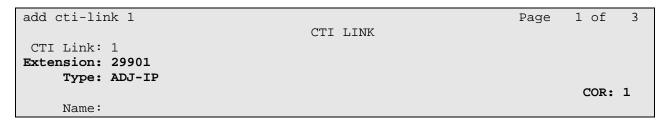

Figure 30: CTI-Link Form – Page 1

2. Enter the **list node-names** command and note the Node Name and IP address of a C-LAN board that has IP connectivity to the Avaya AE Services server.

| list no | de-names    |                | Page | 1 |
|---------|-------------|----------------|------|---|
|         |             | NODE NAMES     |      |   |
| Туре    | Name        | IP Address     |      |   |
| IP      | clan        | 10.160.179.112 |      |   |
| IP      | clan-01a08  | 10.160.179.108 |      |   |
| IP      | crossfire   | 10.160.179.114 |      |   |
| IP      | default     | 0.0.0.0        |      |   |
| IP      | medpro-hw11 | 10.160.179.116 |      |   |
| IP      | procr       | 10.160.179.103 |      |   |

Figure 31: Node-Names Form

3. Enter the **change ip-services** command. On Page 1 of the **ip-services** form, provision an entry as shown in **Figure 32**. Note that **Local Node** is the Node Name of a C-LAN board noted in Step 2. For Avaya media gateways without C-LAN boards, enter "**procr**".

| change ip-services            |                               |                             |                |                | Lof | 4 |
|-------------------------------|-------------------------------|-----------------------------|----------------|----------------|-----|---|
| Service Enabled Type AESVCS y | l Local<br>Node<br>clan-01a08 | IP SERVICES Local Port 8765 | Remote<br>Node | Remote<br>Port |     |   |

Figure 32: IP-Services Form – Page 1

4. On Page 4 of the **ip-services** form, provision an entry as shown in **Figure 33**. Note that the **AE Services Server** value must match the hostname of the Avaya AE Services server and the **Password** must match the password provisioned on the Avaya AE Services Switch Connection in Section 4 Step 2.

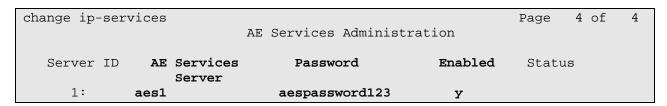

Figure 33: IP-Services Form – Page 4

#### 3.7. Voicemail

In this configuration, Avaya Modular Messaging is used as the enterprise voice messaging platform. The integration of Avaya Communication Manager with Avaya Modular Messaging is beyond the scope of these Application Notes. Consult <a href="http://support.avaya.com/japple/css/japple?PAGE=Product&temp.productID=151670">http://support.avaya.com/japple/css/japple?PAGE=Product&temp.productID=151670</a> for further information.

## 3.8. Configuration Set

Enter the **change off-pbx-telephone configuration-set o** command, where **o** is the number of an unused configuration set, and set the bolded fields in **Figure 34** to the values shown.

```
Configuration-set 2

Configuration Set Description: AT&T 1XM w/ ConfAnsw
Calling Number Style: network
CDR for Origination: phone-number

CDR for Calls to EC500 Destination? y
Fast Connect on Origination? n
Post Connect Dialing Options: dtmf
Cellular Voice Mail Detection: timed (seconds): 1

Barge-in Tone? n
Calling Number Verification? y
Call Appearance Selection for Origination: primary-first
Confirmed Answer? y Timeout (seconds): 10
```

Figure 34: Off-PBX-Telephone Configuration-Set Form

## 3.9. Configuration for Avaya one-X™ Mobile Users

This section describes the steps for enabling Avaya Communication Manager stations (users) with Avaya one-X<sup>TM</sup> Mobile functionality. The steps assume existing stations, though for new stations, the commands below are simply "add" rather than "change" commands. Consult [3] for further information on administering new stations in Avaya Communication Manager.

1. Enter the **change station e** command, where **e** is the office extension of a user to be enabled with Avaya one-X<sup>TM</sup> Mobile. On Page 1 of the **station** form, ensure that a **Coverage Path** is assigned (e.g., "1" in **Figure 35** below). Coverage paths are typically used to allow inbound calls to a station to be redirected to other extensions, e.g., voicemail, when the station does not answer. The administration of call coverage is beyond the scope of these Application Notes. Consult [3] and [4] for further details.

| change station 20001      | Page                          | 1 | of   | 5 |
|---------------------------|-------------------------------|---|------|---|
|                           | STATION                       |   |      |   |
| Bt 20001                  | Table Manager 20 co           |   | Dag. | 0 |
| Extension: 20001          | Lock Messages? n              |   | BCC: |   |
| Type: 4610                | Security Code: *              |   | TN:  | _ |
| Port: S00054              | Coverage Path 1: 1            |   | COR: | 1 |
| Name: Abby M. Eatontown   | Coverage Path 2:              |   | cos: | 1 |
|                           | Hunt-to Station:              |   |      |   |
| STATION OPTIONS           |                               |   |      |   |
|                           | Time of Day Lock Table:       |   |      |   |
| Loss Group: 19            | Personalized Ringing Pattern: | 1 |      |   |
| _                         | Message Lamp Ext:             |   | 01   |   |
| Speakerphone: 2-way       | Mute Button Enabled?          | У |      |   |
| Display Language: english |                               | - |      |   |
| Survivable GK Node Name:  |                               |   |      |   |
| Survivable COR: internal  | Media Complex Ext:            |   |      |   |
| Survivable Trunk Dest? y  | IP SoftPhone?                 | n |      |   |
| Survivasio II ann Bese. 1 | II bolelione.                 |   |      |   |
|                           |                               |   |      |   |
|                           |                               |   |      |   |
|                           |                               |   |      |   |
|                           | Customizable Labels?          | У |      |   |

Figure 35: Station Form – Page 1

2. On Page 2 of the **station** form, consider the following. The default **Restrict Last Appearance** of "**y**" reserves one call appearance for outbound calls only; in other words, if all but one call appearance is occupied, the remaining call appearance may be used for outbound calling only. Setting **Restrict Last Appearance** to "**n**" allows the remaining appearance to be used for other calls, such as inbound calls. The decision to change this setting from the default is a customer preference.

```
change station 20001
                                                                     2 of
                                                              Page
                                     STATION
FEATURE OPTIONS
          LWC Reception: spe
                                       Auto Select Any Idle Appearance? n
         LWC Activation? y
                                                Coverage Msg Retrieval? y
 LWC Log External Calls? n
                                                           Auto Answer: none
            CDR Privacy? n
                                                      Data Restriction? n
  Redirect Notification? y
                                           Idle Appearance Preference? n
 Per Button Ring Control? n
                                         Bridged Idle Line Preference? n
  Bridged Call Alerting? n
                                              Restrict Last Appearance? y
 Active Station Ringing: single
                                                      EMU Login Allowed? n
       H.320 Conversion? n
                                    Peration CPN - Send Calling Number?
       Service Link Mode: as-needed
        Multimedia Mode: enhanced
   MWI Served User Type: sip-adjunct
                                           Display Client Redirection? n
                                           Select Last Used Appearance? n
                                             Coverage After Forwarding? s
                                               Multimedia Early Answer? n
                                           Direct IP-IP Audio Connections? y
  Emergency Location Ext: 20001
                                     Always Use? n IP Audio Hairpinning? n
```

Figure 36: Station Form – Page 2

3. On Pages 4 (and/or 5 if necessary) of the **station** form, provision at least five "**call-appr**" buttons and one "**extend-call**" button. Provision an additional "**call-appr**" button if **Restrict Last Appearance** in Step 2 is set to "y".

| change station 20001 | STATION | Page           | 4 of | 5 |
|----------------------|---------|----------------|------|---|
| SITE DATA            | -       |                |      |   |
| Room:                |         | Headset? n     |      |   |
| Jack:                |         | Speaker? n     |      |   |
| Cable:               |         | Mounting: d    |      |   |
| Floor:               |         | Cord Length: 0 |      |   |
| Building:            |         | Set Color:     |      |   |
| ABBREVIATED DIALING  |         |                |      |   |
| List1:               | List2:  | List3:         |      |   |
|                      |         |                |      |   |
| BUTTON ASSIGNMENTS   |         |                |      |   |
| 1: call-appr         | 5: 0    | call-appr      |      |   |
| 2: call-appr         | 6: 0    | call-appr      |      |   |
| 3: call-appr         | 7: €    | extnd-call     |      |   |
| 4: call-appr         | 8:      |                |      |   |

Figure 37: Station Form – Page 4

4. Enter the **change off-pbx-telephone station-mapping e** command, where **e** is the local extension of the user modified in Steps 1 - 3. On Page 1 of the **off-pbx-telephone** 

**station-mapping** form, set the bolded fields to the values shown in **Figure 38**. Note that the **Config Set** is the configuration set configured in Section 3.8. **Phone Number** may be configured with the user's mobile phone number or left blank if the number is not yet known (Avaya one-X<sup>TM</sup> Mobile will automatically provision this number after the user enters a mobile phone number in Avaya one-X<sup>TM</sup> Mobile Web (see [6]).

| change off-pbx-telephone station-mapping 20001 Page |               |         |              |       | 1 of   | 2 |
|-----------------------------------------------------|---------------|---------|--------------|-------|--------|---|
| STATIONS WITH OFF-PBX TELEPHONE INTEGRATION         |               |         |              |       |        |   |
|                                                     |               |         |              |       |        |   |
| Station                                             | Application . | Dial CC | Phone Number | Trunk | Config | Г |
| Extension                                           | Prefix        |         | Selection    | Set   |        |   |
| 20001                                               | EC500         | -       |              | ars   | 2      |   |

Figure 38: Off-PBX-Telephone Station-Mapping Form – Page 1

5. On Page 2 of the **off-pbx-telephone station-mapping** form, set the bolded fields in **Figure 39** to the values shown.

| change off-pbx-telephone station-mapping 20001 STATIONS WITH OFF-PBX TELEPHONE INTEGRATION |                               |                    |                         |                         |                          | Page | 2 of   | 2 |
|--------------------------------------------------------------------------------------------|-------------------------------|--------------------|-------------------------|-------------------------|--------------------------|------|--------|---|
|                                                                                            | Station<br>Extension<br>20001 | Call<br>Limit<br>2 | Mapping<br>Mode<br>both | Calls<br>Allowed<br>all | Bridged<br>Calls<br>both | Lo   | cation |   |

Figure 39: Off-PBX -Telephone Station-Mapping Form - Page 2

6. Repeat Steps 1 - 4 for each user to be enabled with Avaya one- $X^{TM}$  Mobile.

## 3.10. Allow SAT Access for Avaya one-X™ Mobile

1. Launch a web browser, enter <a href="http://<IP address of Avaya Communication Manager server">http://<IP address of Avaya Communication Manager server</a>> in the URL, and log in with the appropriate credentials. Click on "Launch Maintenance Web Interface".

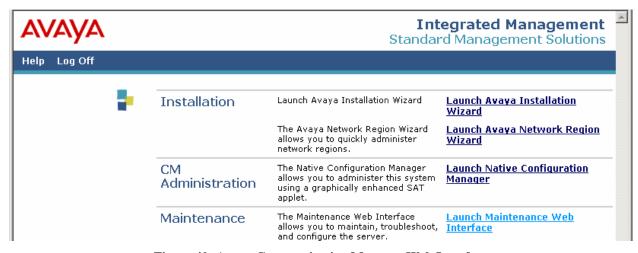

Figure 40: Avaya Communication Manager Web Interface

2. In the left pane of the **Maintenance Web Pages**, under **Security**, click on "**Server Access**".

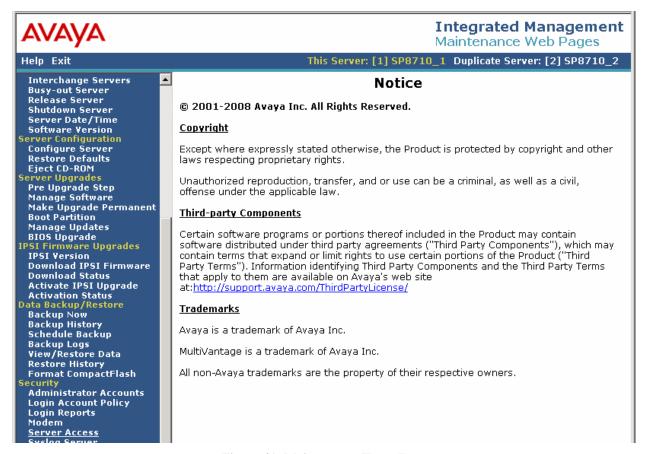

Figure 41: Maintenance Home Page

 Enable SAT (Telnet 5023) and SAT (SSH 5022) for Service State and Corporate LAN Firewall, and click on "Submit".

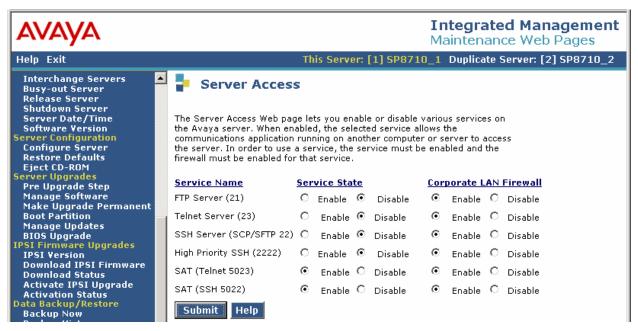

Figure 42: Server Access Page

## 4. Avaya Application Enablement (AE) Services

This section describes the administration steps for Avaya Application Enablement (AE) Services in support of integration with Avaya one-X<sup>TM</sup> Mobile. These Application Notes assume that basic Avaya AE Services administration has already been performed. Consult [5] for further details if necessary.

#### 4.1. Licensed Features

This section reviews the Avaya AE Services licensed features that are required for the sample configuration described in these Application Notes. For required licenses that are not enabled in the steps that follow, contact an authorized Avaya account representative to obtain the licenses.

- 1. Launch a web browser, enter <a href="https://<IP address of Avaya AE Services">https://<IP address of Avaya AE Services</a> <a href="server/WebLM/index.jsp">server/WebLM/index.jsp</a> in the URL, and log in with the appropriate credentials.
- 2. In the left pane, click on **Licensed Products** → **Application\_Enablement** and verify that the following features are licensed:
  - Application Enablement Connections (VALUE\_AEC\_CONNECTIONS)
  - TSAPI Version (VALUE\_TSAPI\_VERSION)
  - Application Enablement Connections Version (VALUE\_AEC\_VERSION)
  - TSAPI Simultaneous Users (VALUE\_TSAPI\_USERS)
  - CVLAN Version (VALUE\_CVLAN\_VERSION)
  - Product Notes (VALUE\_NOTES)

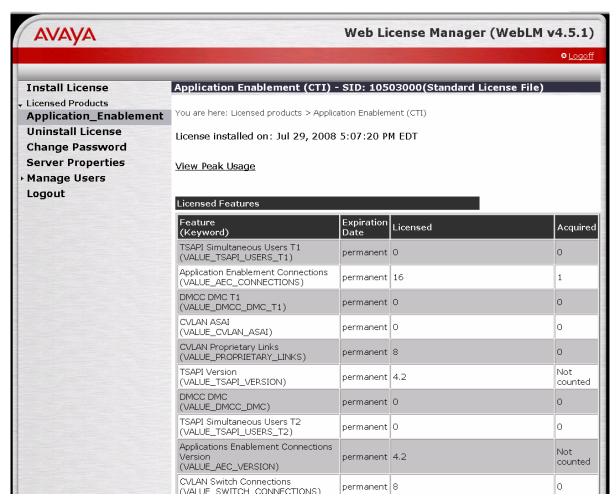

Figure 43: Licensed Features

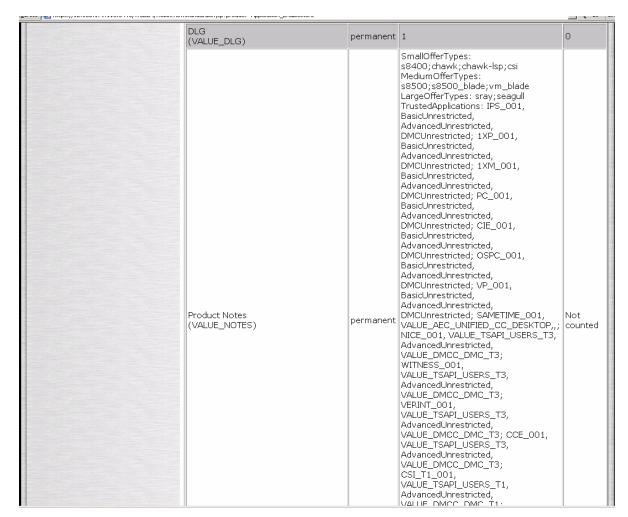

Figure 44: Licensed Features - Continued

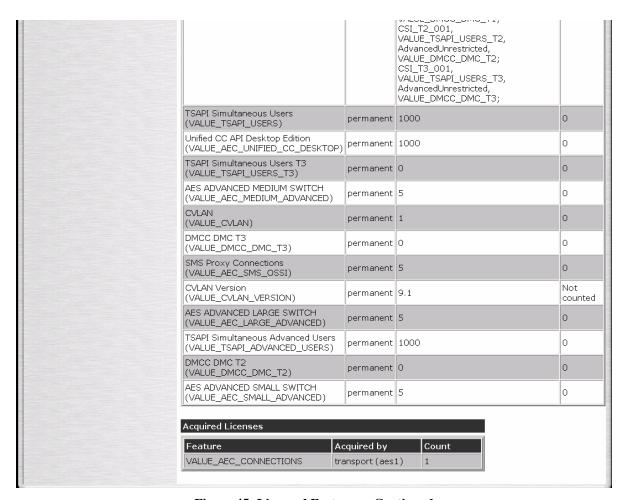

**Figure 45: Licensed Features – Continued** 

### 4.2. DMCC and JTAPI Users

This section describes the steps for administering the DMCC and JTAPI user accounts to be used by Avaya one-X<sup>TM</sup> Mobile.

1. Launch a web browser, enter <a href="https://<IP address of Avaya AE Services">https://<IP address of Avaya AE Services</a> <a href="mailto:server/MVAP/index.jsp">server/MVAP/index.jsp</a> in the URL, and log in with the appropriate credentials. In the left pane, click on **User Management**.

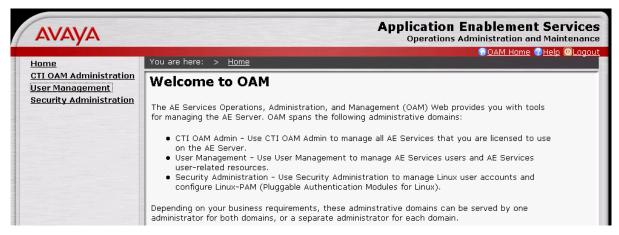

Figure 46: AE Services OAM Home Page

2. In the left pane, click on **User Management** → **Add User**. In the **Add User** page, enter values for the required fields (marked with asterisks) and set **CTI User** to "**Yes**". Scroll down to the bottom of the page and click on "**Apply**". This user will be used by Avaya one-X<sup>TM</sup> Mobile in Section 7.2.2 Step 3 for DMCC purposes.

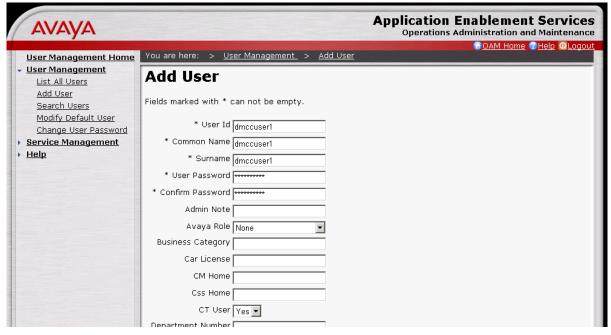

Figure 47: Add User Page

- 3. Repeat Step 2 to create another user. This user will be used by Avaya one-X<sup>TM</sup> Mobile in Section 7.2.2 Step 3 for JTAPI purposes.
- 4. Click on **OAM Home** in the upper right corner of the page to return to the Avaya AE Services OAM home page.

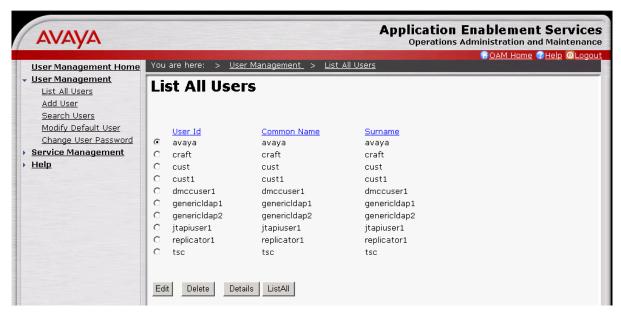

Figure 48: List All Users Page

## 4.3. Enabling DMCC Ports

This section describes the steps for enabling the Avaya AE Services server ports to allow Avaya one-X<sup>TM</sup> Mobile to access the DMCC service On Avaya AE Services.

1. In the left pane, click on **CTI OAM Administration**.

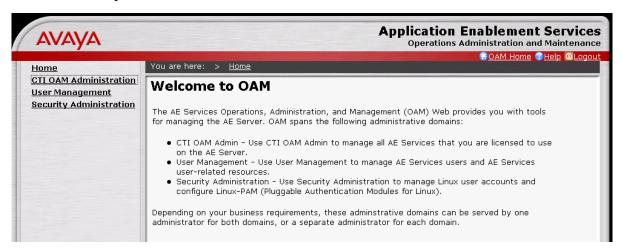

Figure 49: AE Services OAM Home Page

2. In the left pane, click on Administration → Network Configuration → Ports. In the Ports page, in the DMCC Server Ports section, enable Unencrypted Port 4721 and Encrypted Port 4722. Scroll down to the bottom page and click on "Apply Changes".

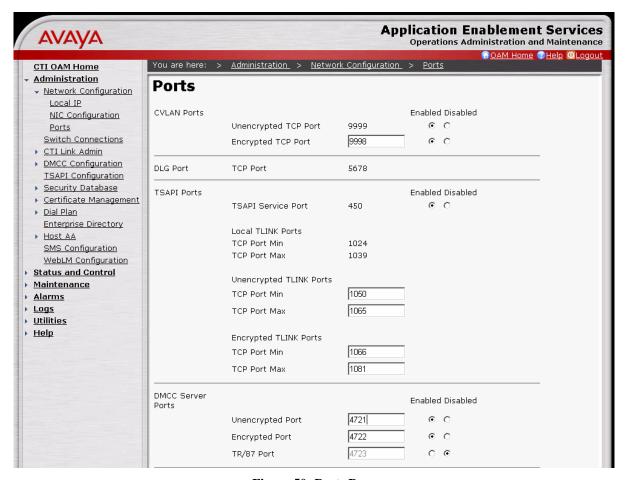

Figure 50: Ports Page

3. In the **Apply Changes to Port Properties** page, click on "**Apply**" to confirm the changes.

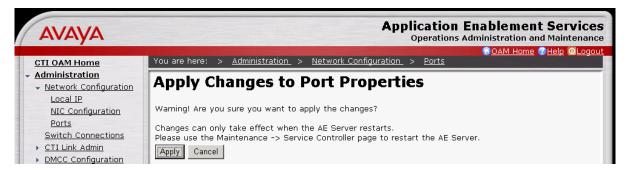

Figure 51: Apply Changes to Port Properties Page

### 4.4. Switch Connections and CTI Connections

This section describes the steps for the administering the Avaya AE Services side of a CTI connection with Avaya Communication Manager.

In the left pane, click on Administration → Switch Connections. In the Switch Connections page, enter a descriptive name in the textbox and click on "Add Connection". A Switch Connection on Avaya AE Services defines a connection to an Avaya Communication Manager.

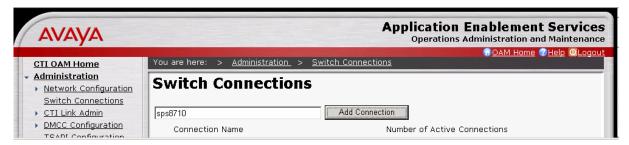

Figure 52: Switch Connections Page

2. In the **Set Password** page, enter a password for **Switch Password** and **Confirm Switch Password**. The password must match the password configured on the Avaya Communication Manager ip-services form in Section 3.6 Step 4. Click on "**Apply**".

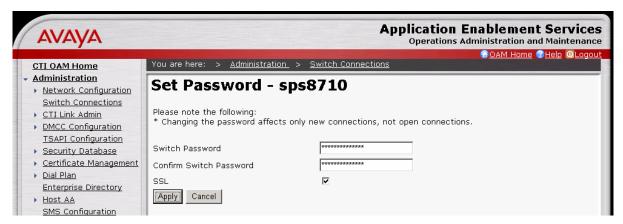

Figure 53: Set Password Page

3. After returning to the **Switch Connections** page, select the radio button corresponding to the Switch Connection administered in Steps 1 - 2, and click on "**Edit CLAN IPs**".

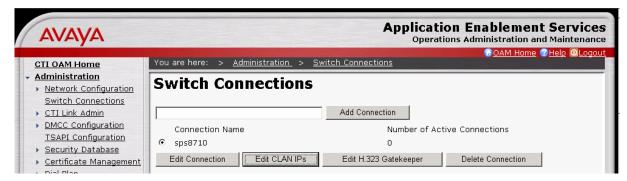

Figure 54: Switch Connections Page

4. In the **Edit CLAN IPs** page, enter the IP address of the Avaya Communication Manager C-LAN board enabled with AESVCS in Section 3.6 Steps 2 - 3, and click on "**Add Name or IP**".

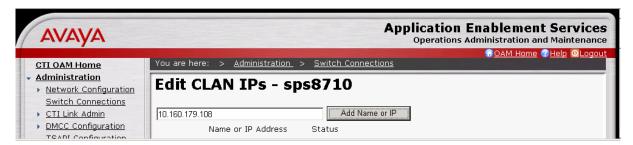

Figure 55: Edit CLAN IPs Page

5. In the left pane, click on **Administration** → **CTI Link Admin** → **TSAPI Links**. In the **TSAPI Links** page, click on "**Add Link**".

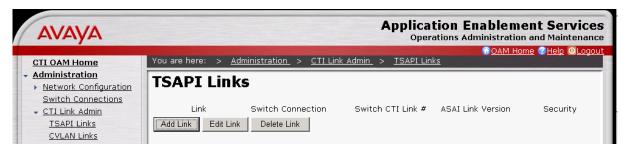

Figure 56: TSAPI Links Page

- 6. In the **Add / Edit TSAPI Links** page, provision the following fields and click on "**Apply Changes**":
  - Link Select any unused link number.
  - **Switch Connection** Select the Switch Connection administered in Steps 1 2.
  - **Switch CTI Link Number** Select the number of the Avaya Communication Manager CTI link administered in Section 3.6 Step 1.

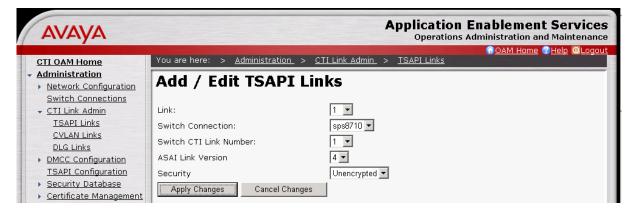

Figure 57: Add / Edit TSAPI Links Page

7. In the **Apply Changes to Link** page, click on "**Apply**" to confirm the changes.

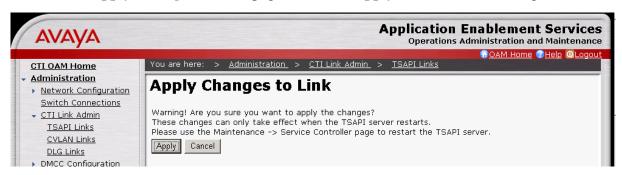

Figure 58: Apply Changes to Link Page

## 4.5. Security Database

This section describes the steps for administering Avaya AE Services security database privileges.

1. In the left pane, click on Administration → Security Database → SDB Control. In the SDB Control for DMCC and TSAPI page, check the Enable SDB Service, JTAPI, and Telephony Service checkbox, and click on "Apply Changes".

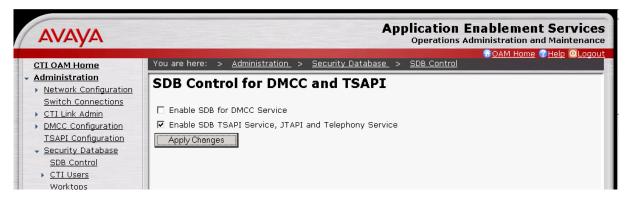

Figure 59: SDB Control for DMCC and TSAPI Page

2. In the left pane, click on Administration → Security Database → CTI Users → List All Users. In the CTI Users page, select the DMCC user administered in Section 4.2 Step 2 and click on "Edit".

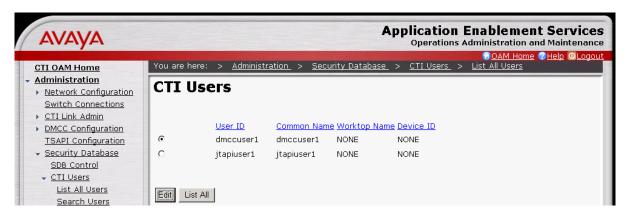

Figure 60: CTI Users Page

3. In the **Edit CTI User** page, for **Unrestricted Access**, click on "**Enable**". **Note:** When Unrestricted Access is enabled, the button will show as "Disable".

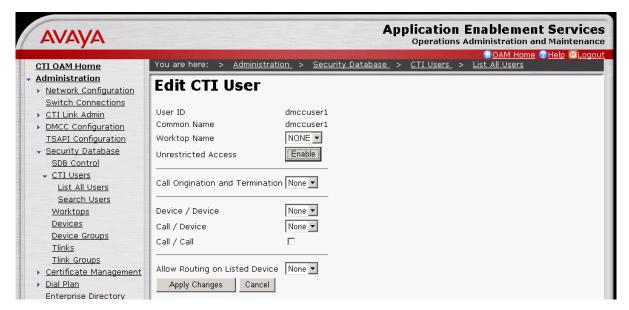

Figure 61: Edit CTI User Page

4. In the ensuing **Apply Changes to CTI User Properties** page, click on "**Apply**" to confirm the changes.

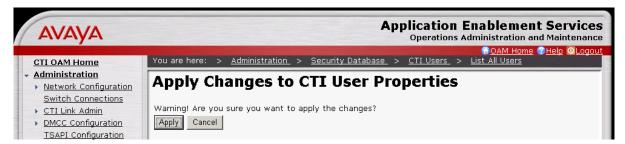

Figure 62: Apply Changes to CTI User Properties Page

5. Repeat Steps 2 - 4 for the JTAPI user administered in Section 4.2 Step 3.

## 4.6. [Optional] Dial Plan Settings

This section describes the administration of Avaya AE Services Dial Plan rules that Avaya one-X<sup>TM</sup> Mobile can use to convert users' LDAP telephone numbers to users' extensions when importing users into Avaya one-X<sup>TM</sup> Mobile (see Section 7.4). However, SKIP this section if either of the following is true:

- 1) The customer elects to use the Avaya one-X<sup>TM</sup> Mobile algorithm described in Section 7.2.5 Step 4 to convert users' LDAP telephone numbers to users' extensions.
- 2) The users' extensions and the users' LDAP telephone numbers do NOT share a common suffix, i.e., do NOT have common trailing digits. For example:
  - Extensions 31xxx and LDAP telephone numbers +17325531xxx share a common suffix 31xxx. Therefore, this section may be implemented for this set of extensions and LDAP telephone numbers.
  - Extensions 31xxx and LDAP telephone numbers +17325501xxx share a common suffix 1xxx. Therefore, this section may be implemented for this set of extensions and LDAP telephone numbers.
  - Extensions 31xxx and LDAP telephone numbers +1732531xxx0 do NOT share a common suffix. Therefore, this section must be skipped for this set of extensions and LDAP telephone numbers.
  - 1. In the left pane, click on Administration → Dial Plan → Switch Administration. In the Switch Dial Plan Administration, select the radio button corresponding to the Switch Connection administered in Section 4.4 Steps 1 2 and click on "Detail".

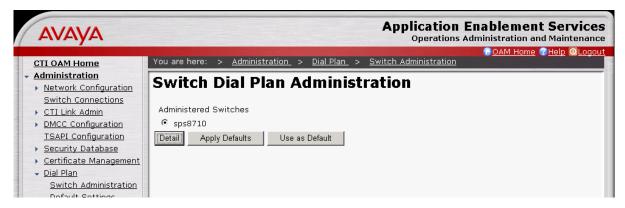

Figure 63: Switch Dial Plan Administration Page

2. In the **Dial Plan Settings – Conversion Rules** page, in the **From TelURI** section, click on "**Add**".

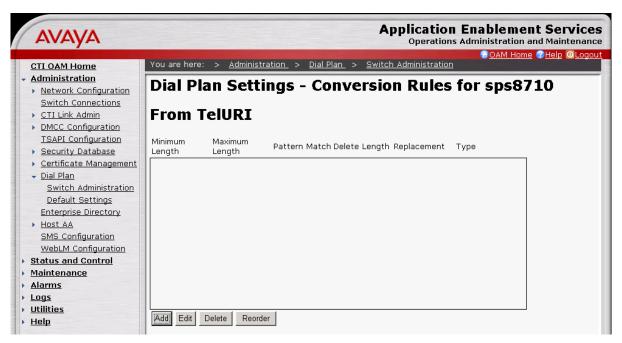

Figure 64: Dial Plan Settings – Conversion Rules Page

- 3. In the **Add Dial Plan** page, provision the following fields and click on "**Apply Changes**":
  - Pattern Type Set to "Pattern".
  - **Minimum Length** and **Maximum Length** Set to the length of the users' LDAP telephone numbers.
  - **Matching Pattern** Enter enough leading digits to uniquely match an LDAP telephone number range, up to the start of the common suffix if necessary.
  - **Delete Length** Enter the total number of leading digits in the LDAP telephone number range that need to be deleted in order to arrive at the common suffix.
  - **Replacement String** If necessary, enter the leading digit(s) to be prefixed to the common suffix in order to arrive at the extension.

In this configuration, the users' extensions are 2xxxx and the users' LDAP telephone numbers are +1732552xxxx. Thus, as shown in **Figure 65**, the **Matching Pattern** entered is "**1732552**", the **Delete Length** is "**6**", and a **Replacement String** is not necessary.

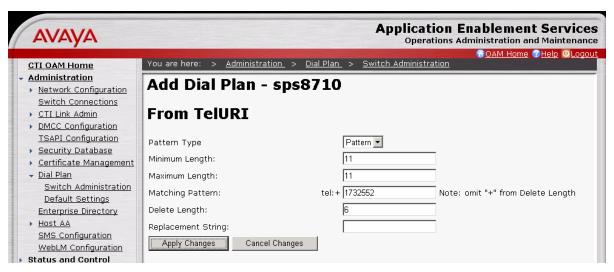

Figure 65: Add Dial Plan Page

As another example, if the users' extensions are 31xxx and the users' LDAP telephone numbers are +17325501xxx, then the **Matching Pattern** can be "**17325501**", the **Delete Length** is "7", and the **Replacement String** is "3".

4. In the **Add Dial Plan** confirmation page, click on "**Apply**" to confirm the changes.

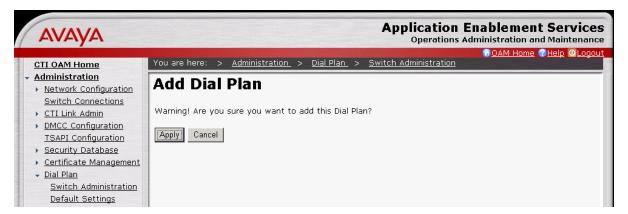

Figure 66: Add Dial Plan - Confirmation Page

5. Repeat Steps 2- 4 as necessary to administer Avaya AE Services Dial Plan rules to cover all users' LDAP telephone number ranges.

#### 4.7. SMS

Consult [2] for the administration steps to allow Avaya one-X<sup>TM</sup> Mobile to access the SMS interface on the Avaya AE Services server.

# 4.8. Restart Avaya AE Services Server

In the left pane, click on Maintenance → Service Controller. In the Service Controller page, click on "Restart AE Server".

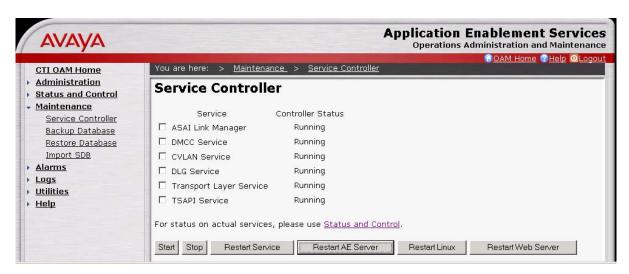

Figure 67: Service Controller Page

# 5. Avaya Modular Messaging with MSS

This section describes the administration steps for Avaya Modular Messaging with Message Storage Server (MSS) in support of integration with Avaya one-X<sup>TM</sup> Mobile. These Application Notes assume that basic Avaya Modular Messaging administration, including user voice mailboxes, has already been performed. These Application Notes also assume that the Avaya Modular Messaging servers (MAS and MSS) and the Avaya one-X<sup>TM</sup> Mobile server(s) utilize a common timing reference, e.g., an NTP server. Consult <a href="http://support.avaya.com/japple/css/japple?PAGE=Product&temp.productID=151670">http://support.avaya.com/japple/css/japple?PAGE=Product&temp.productID=151670</a> for further details if necessary.

- Launch a web browser, enter <a href="https://<IP address of Avaya MSS Server">https://<IP address of Avaya MSS Server</a> in the URL, and log in with the appropriate credentials. In the left pane under Messaging Administration, click on System Administration. In the Administer System Attribute and Ports page, provision the following fields and click on "Save":
  - LDAP Port Set to "Authenticated or Anonymous".
  - **IMAP4 Port** Use the default port "143" and set to "Enabled".
  - IMAP4 SSL Port Use the default port "993" and set to "Enabled".
  - **SMTP Port** Use the default port "25" and set to "Enabled".

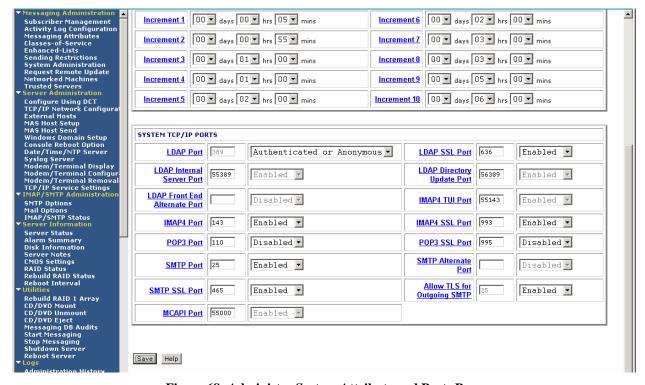

Figure 68: Administer System Attribute and Ports Page

2. In the left pane under **Messaging Administration**, click on **Trusted Server**. In the **Manage Trusted Servers** page, click on "**Add a New Trusted Server**".

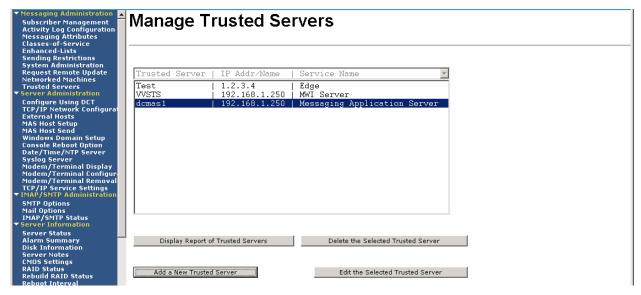

Figure 69: Manage Trusted Server Page

- 3. In the **Add Trusted Server** page, provision the following and click on "Save":
  - **Trusted Server Name** Enter a descriptive name. This name must match the Trusted Server Name provisioned in the Avaya one-X<sup>TM</sup> Mobile Voicemail Profile in Section 7.2.3 Steps 1 2.
  - Password and Confirm Password This password must match the Trusted Server Password provisioned in the Avaya one-X<sup>TM</sup> Mobile Voicemail Profile in Section 7.2.3 Steps 1 - 2.
  - **Machine Name / IP Address** Enter the IP address of the internal Avaya one-X<sup>TM</sup> Mobile server.
  - Service Name Enter "Edge".
  - LDAP Access Allowed and IMAP4 Super User Access Allowed Set to "yes".
  - LDAP Connection Security Set to "No encryption required".
  - IMAP4 Super User Connection Security Set to "Must use SSL or encrypted SASL".

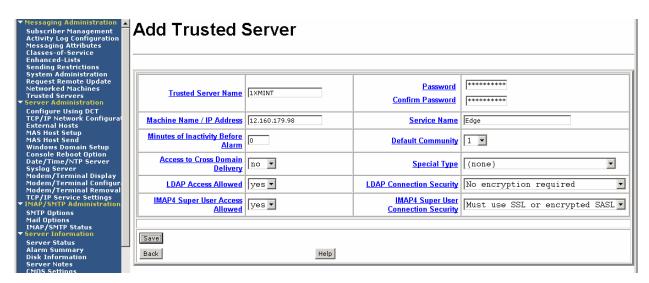

Figure 70: Add Trusted Server Page

# 6. Microsoft Active Directory

In this configuration, Microsoft Active Directory is used as the LDAP server. This section describes the administration of users' business numbers, and extensions if necessary, in Microsoft Active Directory.

1. On the Microsoft Active Directory server, launch the Active Directory Users and Computers snap-in. Right-click on a user account and select **Properties**. In the user's **Properties** window, enter the user's DID number as an E.164-formatted number in the **Telephone number** textbox. In addition, if the user's extension and the user's DID number do NOT share a common suffix, then click on "Other". Otherwise, click on "OK" and skip the remaining steps in this section.

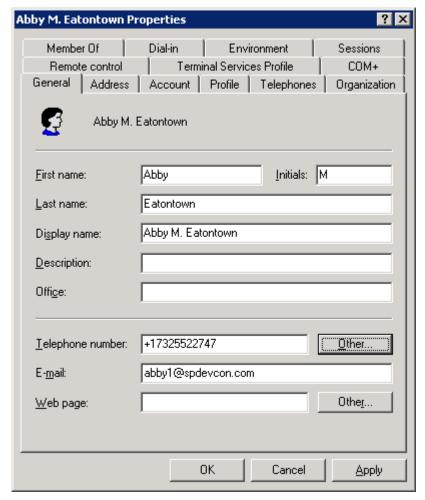

Figure 71: User Properties Window

2. In the **Phone Number (Others)** window, enter the user's extension in the **New Value** textbox and click on "**Add**".

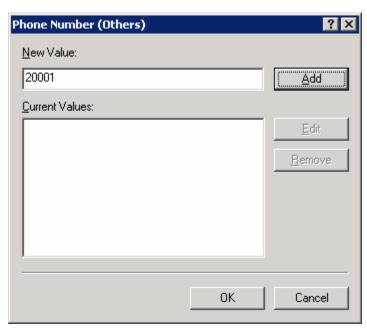

Figure 72: Phone Number (Others) Window

3. Click on "OK" in the Phone Number (Others) and user Properties windows.

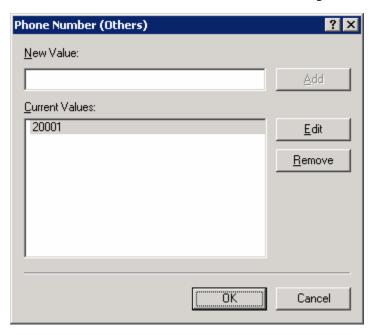

Figure 73: Phone Number (Others) Window - Continued

4. Repeat Steps 1 - 3 as necessary for other Avaya one-X<sup>TM</sup> Mobile users.

# 7. Avaya one-X™ Mobile

This section describes the administration steps for Avaya one-X<sup>TM</sup> Mobile integration with Avaya Communication Manager, Avaya AE Services, and Avaya Modular Messaging with MSS. These Application Notes assume that basic Avaya one-X<sup>TM</sup> Mobile installation and administration has already been performed. Consult [1] and [2] for further details if necessary.

### 7.1. Licenses

Launch a web browser, enter <a href="https://<IP Address of internal Avaya one-XTM Mobile server>/Admin</a> in the URL, and log in with the appropriate credentials. Select the **Status** tab, and verify that there are sufficient licenses. If not, contact an authorized Avaya account representative to obtain the licenses.

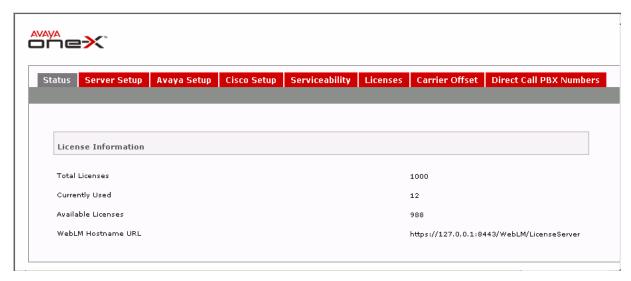

Figure 74: Status Tab

#### 7.2. Profiles

This section describes the steps for creating profiles on Avaya one-X<sup>TM</sup> Mobile. The profiles are used for integration with LDAP servers, Avaya Communication Manager, Avaya AE Services, and Avaya Modular Messaging.

# 7.2.1. Provisioning Profile

A Provisioning Profile defines the parameters for importing user information from an LDAP server.

1. Select the **Avaya Setup** → **Setup Profiles** → **Provisioning Profile** tab, and click on "**New Provisioning Profile**".

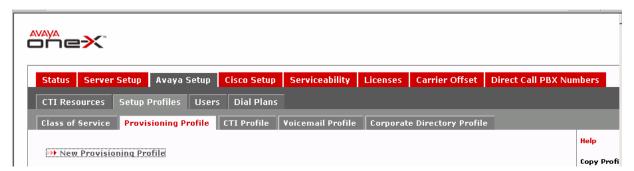

Figure 75: Provisioning Profile Tab

- 2. In the **New Provisioning Profile** page, click on "**Show Advanced Settings**" and provision the following:
  - **Profile Name** Enter a descriptive profile name.
  - **Ldap Search Type** Select the appropriate LDAP type. In this configuration, "**Active Directory**" is used.
  - **LDAP User DN** Enter the LDAP Distinguished Name (DN) of a user with permissions to search the LDAP directory. For example, in this configuration, "cn=Administrator,cn=users,dc=spdevcon,dc=com" is entered.
  - **LDAP Hostname** Enter the IP address of the LDAP server.
  - **LDAP Port Number** Enter the LDAP server port, typically "**389**".
  - **LDAP Password** Enter the password of the LDAP user above.
  - **LDAP Base DN** Enter the base search DN. For example, in this configuration, "**cn= users,dc=spdevcon,dc=com**" is entered.
  - Extension If the users' extensions and the users' LDAP telephone numbers do NOT share a common suffix, i.e., do NOT have common trailing digits, set to the LDAP attribute that contains the extension information. For example, in this configuration, the Active Directory attribute "otherTelephone" (see Section 6 Step 2) is entered. Otherwise, leave the default "telephoneNumber" as entered.
  - **First Name** Enter the LDAP attribute corresponding to the user's first name. For Active Directory, enter "**givenName**".

Click on "Save".

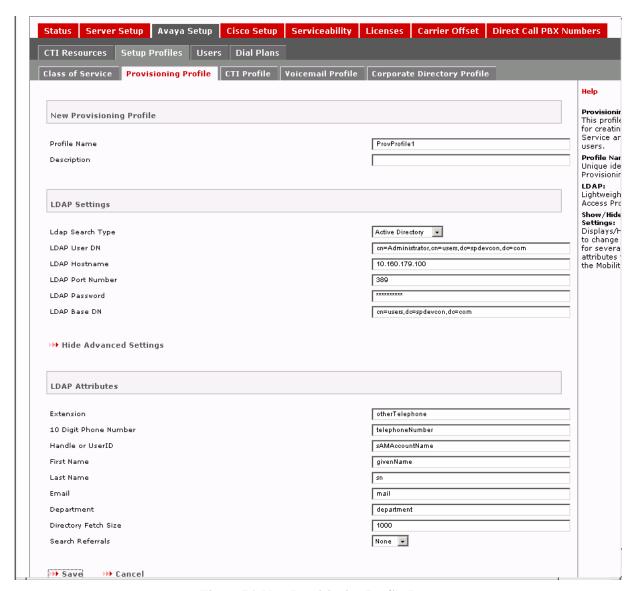

Figure 76: New Provisioning Profile Page

#### 7.2.2. CTI Profile

A CTI Profile defines the parameters for connecting to the Avaya AE Services server and Avaya Communication Manager to manage inbound and outbound calls for Avaya one-X<sup>TM</sup> Mobile users.

1. Select the Avaya Setup → Setup Profiles → CTI Profile tab, and click on "New CTI Profile".

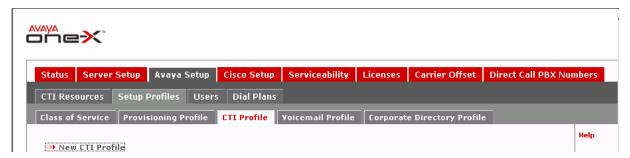

Figure 77: CTI Profile Tab

2. In the **New CTI Profile** page, enter a descriptive **CTI Profile Name** and enter the Avaya AE Services server hostname for **AES Hostname**. Click on "**Next**".

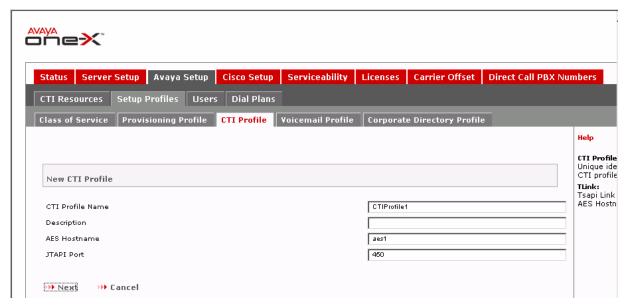

Figure 78: New CTI Profile Page

- 3. Continuing with the **New CTI Profile** page, provision the following and click on "**Create CTI Profile**":
  - **JTAPI Username** and **JTAPI Password** Enter the username and password of the JTAPI user administered in Section 4.2 Step 3.
  - **AES Switch Connection Name** Enter the name of the Avaya AE Services Switch Connection administered in Section 4.4 Steps 1 2
  - **DMCC Username** and **DMCC Password** Enter the username and password of the DMCC user administered in Section 4.2 Step 2.
  - Communication Manager Login and Communication Manager Password Enter the login and password of an Avaya Communication Manager administrator account.
  - Communication Manager Hostname Enter the IP address of the Avaya Communication Manager server.
  - Switch Feature Access Codes Enter the FACs administered in Section 3.2 Step 2.

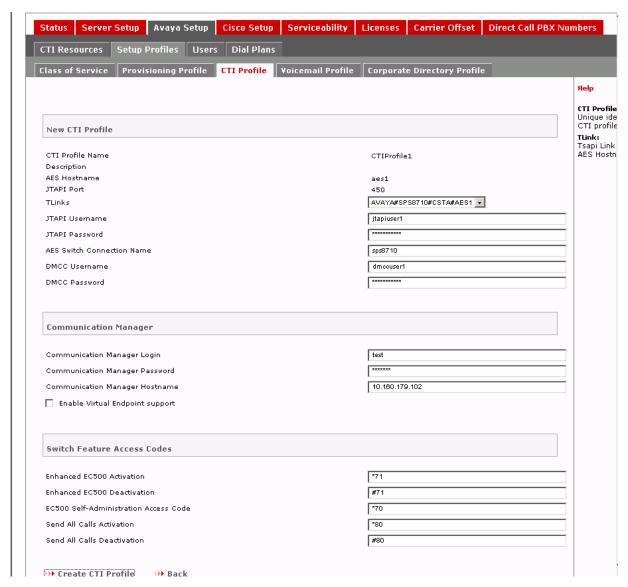

Figure 79: New CTI Profile Page - Continued

#### 7.2.3. Voicemail Profile

A Voicemail Profile defines the parameters for connecting to the Avaya Modular Messaging MSS server to retrieve corporate voice mailbox information for Avaya one-X<sup>TM</sup> Mobile users.

1. Select the **Avaya Setup → Setup Profiles → Voicemail Profile** tab, and click on "**New Voicemail Profile**".

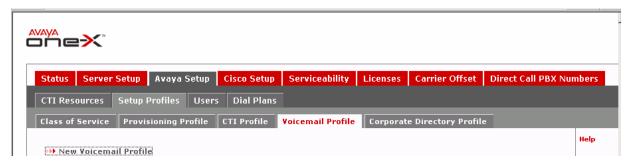

Figure 80: Voicemail Profile Tab

- 2. In the **New Voicemail Profile** page, provision the following and click on "Save":
  - **Profile Name** Enter a descriptive profile name.
  - **Profile Type** Select the appropriate Avaya Modular Messaging integration. In this configuration, "**Modular Messaging with MSS**" is used.
  - Voicemail Platform Hostname Enter the IP address of the Avaya MSS server.
  - **IMAP Port** Enter the IMAP4 SSL port provisioned in Section 5 Step 1.
  - Trusted Server Name and Trusted Server Password Enter the Trusted Server Name and Password provisioned in Section 5 Steps 2 3.
  - **LDAP User DN** Enter the LDAP DN of the Trusted Server Name above. For example, in this configuration, "**cn=1XMINT**,**dc=Avaya**" is entered, where "1XMINT" is the Trusted Server Name above.
  - **LDAP Hostname** Enter the IP address of the Avaya MSS server.
  - LDAP Port Number Enter "389".
  - **LDAP Password** Enter the same password as Trusted Server Password above.
  - LDAP Base DN Enter "ou=People,dc=Avaya".
  - Voicemail Mailbox ID Source Set to "Extension".

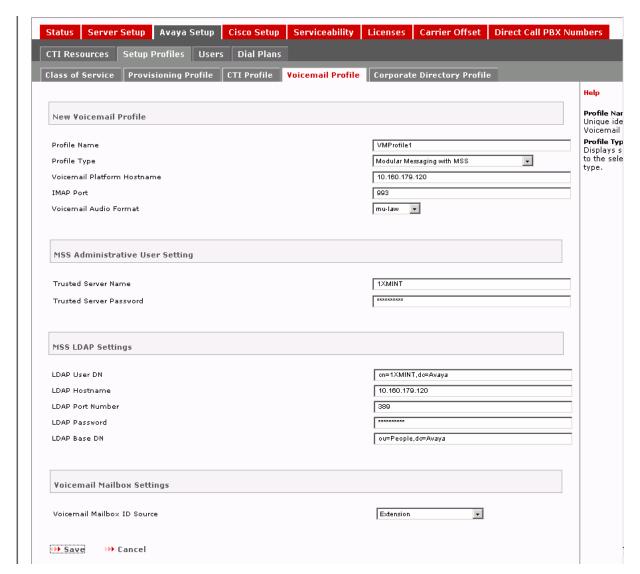

Figure 81: New Voicemail Profile Page

# 7.2.4. Corporate Directory Profile

A Corporate Directory Profile defines the parameters for connecting to and searching a corporate directory server.

1. Select the **Avaya Setup** → **Setup Profiles** → **Corporate Directory Profile** tab, and click on "**New Corporate Directory Profile**".

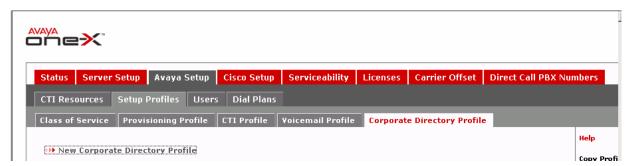

Figure 82: Corporate Directory Profile Tab

- 3. In the **New Corporate Directory Profile** page, click on "**Show Advanced Settings**" and provision the following:
  - **Profile Name** Enter a descriptive profile name.
  - **Ldap Search Type** Select the appropriate LDAP type. In this configuration, "**Active Directory**" is used.
  - **LDAP User DN** Enter the LDAP Distinguished Name (DN) of a user with permissions to search the LDAP directory. For example, in this configuration, "cn=Administrator,cn=users,dc=spdevcon,dc=com" is entered.
  - **LDAP Hostname** Enter the IP address of the LDAP server.
  - LDAP Port Number Enter the LDAP server port, typically "389".
  - **LDAP Password** Enter the password of the LDAP user above.
  - **Corporate Directory Search Base DN** Enter the base search DN. For example, in this configuration, "**cn= users,dc=spdevcon,dc=com**" is entered.
  - Extension If the users' extensions and the users' LDAP telephone numbers do NOT share a common suffix, i.e., do NOT have common trailing digits, set to the LDAP attribute that contains the extension information. For example, in this configuration, the Active Directory attribute "otherTelephone" (see Section 6 Step 2) is entered. Otherwise, leave the default "telephoneNumber" as entered.
  - **First Name** Enter the LDAP attribute corresponding to the user's first name. For Active Directory, enter "**givenName**".

Click on "Save".

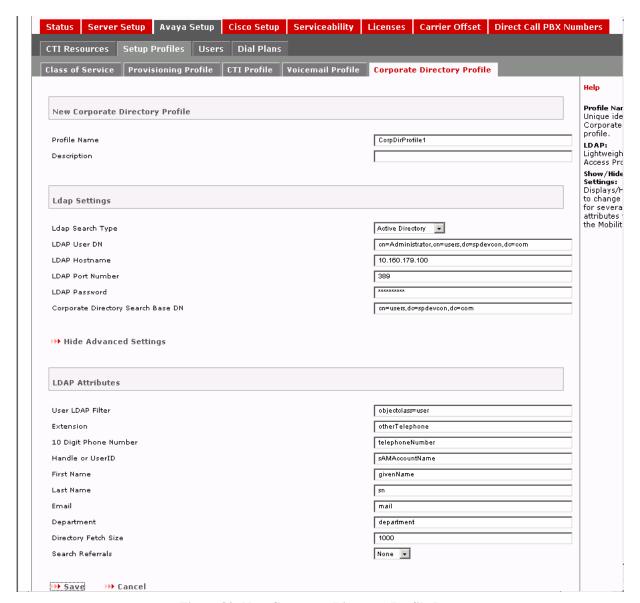

Figure 83: New Corporate Directory Profile Page

#### 7.2.5. Class of Service

A Class of Service aggregates the aforementioned profiles along with several additional settings. Each Avaya one-X<sup>TM</sup> Mobile user is assigned to a Class of Service.

1. Select the Avaya Setup → Setup Profiles → Class of Service tab, and click on "New Class of Service".

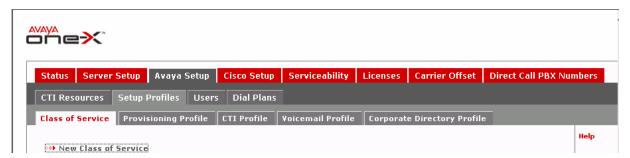

Figure 84: Class of Service Tab

- 2. In the **New Class of Service Profile** page, provision the following:
  - Class of Service Name Enter a descriptive name.
  - **Provisioning Profile** Set to the Provisioning Profile administered in Section 7.2.1.
  - **Voicemail Profile** Set to the Voicemail Profile administered in Section 7.2.3.
  - **Corporate Directory Profile** Set to the Corporate Directory Profile administered in Section 7.2.4.
  - **CTI Profile** Set to the CTI Profile administered in Section 7.2.2.
  - Require DTMF (Dual Tone Multi-Frequency) during Callback via PBX Uncheck the checkbox.

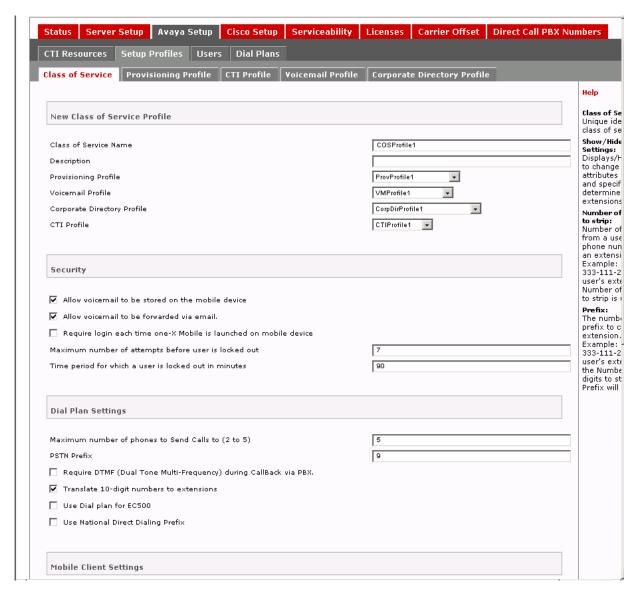

Figure 85: New Class of Service Profile Page

3. Scroll down to the bottom of the page and for **End user website server URL**, enter "<a href="http://<IP Address of External Avaya one-XTM">http://<IP Address of External Avaya one-XTM</a> Mobile server". If necessary, check the **Is this a secure server (https)** checkbox. Click on "**Show Advanced Settings**".

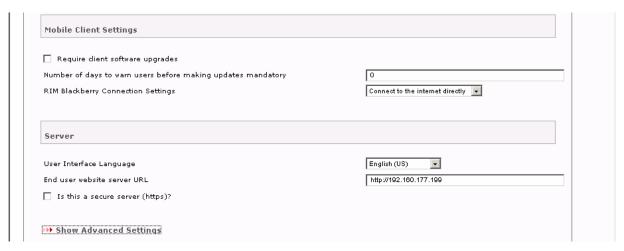

Figure 86: New Class of Service Profile Page - Continued

- 4. Continuing in the **New Class of Service Profile** page, provision the following and click on "**Save**":
  - **Determine Extensions from** If the users' extensions and the users' LDAP telephone numbers do NOT share a common suffix, i.e., do NOT have common trailing digits, set to "**From LDAP extension attribute**" as shown in **Figure 87**. If the users' extensions are suffixes of the users' LDAP telephone numbers, then set to "10 digit phone number manually" as shown in **Figure 88** and **Figure 89**.
  - Other **LDAP Attribute Source Profiles** fields Set to "**Provisioning Profile**".

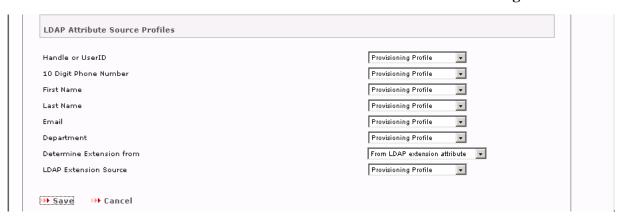

Figure 87: New Class of Service Profile Page - Continued

• Automatically using DMCC – Appears if Determine Extensions from is set to "10 digit phone number manually". Select this if the customer elects to use Avaya AE Services Dial Plan rules to convert Avaya one-X<sup>TM</sup> Mobile users' LDAP telephone numbers to users' extensions (see Section 4.6).

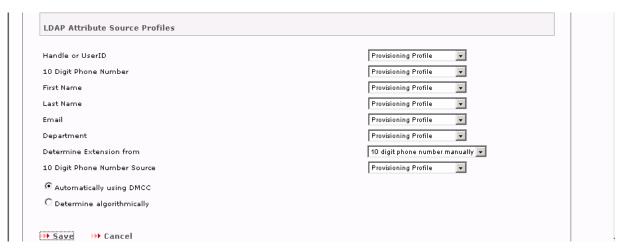

Figure 88: New Class of Service Profile Page - Continued

- **Determine algorithmically** Appears if **Determine Extensions from** is set to "**10 digit phone number manually**". Select this the customer elects to NOT use Avaya AE Services Dial Plan rules to convert Avaya one-X<sup>TM</sup> Mobile users' LDAP telephone numbers to users' extensions (see Section 4.6). This option can be used if there is only a single LDAP telephone number range.
- Number of leading digits to strip from phone number Appears if Determine algorithmically is selected (see Figure 89). Enter the total number of leading digits in the LDAP telephone number range that need to be deleted in order to arrive at the common suffix.
- Apply Prefix to resulting numbers Appears if Determine algorithmically is selected (see Figure 89). Enter the leading digit(s) to be prefixed to the common suffix in order to arrive at the extension.

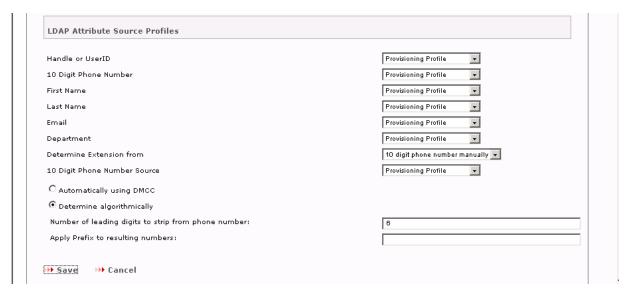

Figure 89: New Class of Service Profile Page – Continued

### 7.3. CTI Ports

Avaya one-X<sup>TM</sup> Mobile uses CTI stations (ports) on Avaya Communication Manager in "Callback" and "Simulring" calls.

1. Select the Avaya Setup → CTI Resources → CTI Ports tab, and click on "Create New Directory Range".

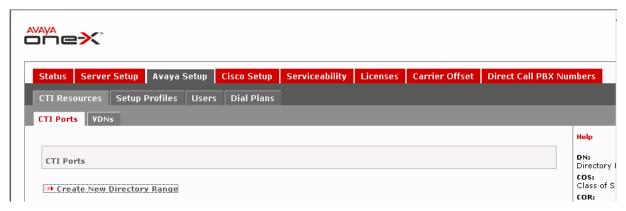

Figure 90: CTI Ports Tab

- 2. In the **CTI Ports New Directory Range** page, provision the following and click on "Save":
  - **Directory Number Range** Enter a range of extensions that is valid under the administered dial plan in Avaya Communication Manager (see Section 3.2 Step 1).
  - Class of Service Set to the Avaya one-X<sup>TM</sup> Mobile Class of Service administered in Section 7.2.5.
  - **Switch Class of Restriction** Set to the Avaya Communication Manager Class of Restriction (COR) administered in Section 3.3.
  - **Switch Class of Service** Set to the Avaya Communication Manager Class of Service (COS) referenced in Section 3.3.

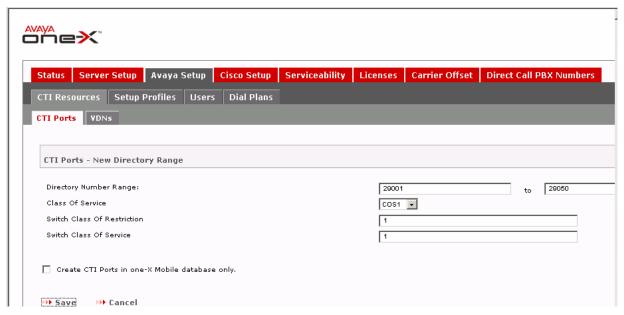

Figure 91: CTI Ports - New Directory Range Page

### 7.4. Import Users

This section describes the steps for importing users into the Avaya one-X<sup>TM</sup> Mobile database.

- 1. Select the Avaya Setup → Users → Import Users tab and provision the following:
  - Class of Service Set to the Avaya one-X<sup>TM</sup> Mobile Class of Service administered in Section 7.2.5.
  - **Filter** Enter an LDAP search filter string, for example, "**cn=\*a\***" searches for users with an "a" in their name.

Click on "Import Users".

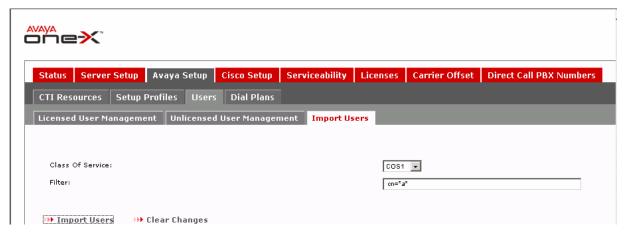

Figure 92: Avaya one-X<sup>TM</sup> Mobile Import Users Tab

2. Select the **Avaya Setup** → **Users** → **Unlicensed User Management** tab. Select the users to be imported into the Avaya one-X<sup>TM</sup> Mobile database and click on "**License Selected Users**".

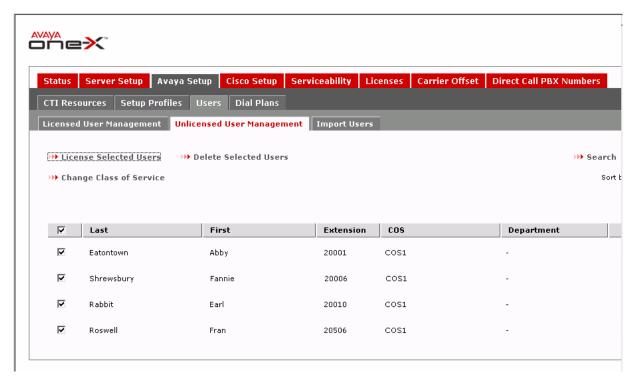

Figure 93: Avaya one-X<sup>TM</sup> Mobile Unlicensed User Management Tab

### 7.5. Direct Call PBX Numbers

This section describes the administration of Direct Call PBX Numbers to allow Avaya one-X<sup>TM</sup> Mobile users to call other Avaya Communication Manager extensions and extension ranges, i.e., voicemail access, conference rooms, hunt groups, etc.

 Select the Direct Call PBX Numbers tab and click on "New Direct Call PBX Number".

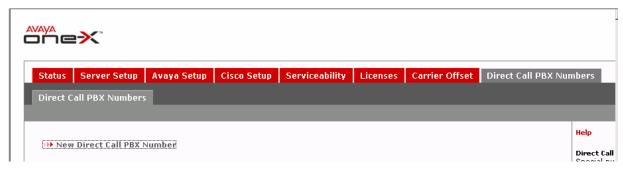

Figure 94: Direct Call PBX Numbers Tab

- 2. In the **New Direct Call PBX Number** page, provision the following and click on "Save":
  - **Switch HostName** Set to the IP address of the Avaya Communication Manager server.
  - **Leading String -** Enter enough leading digits to match an Avaya Communication Manager extension or extension range.
  - **Digit Count** Enter the number of digits in the Avaya Communication Manager extension or extension range.

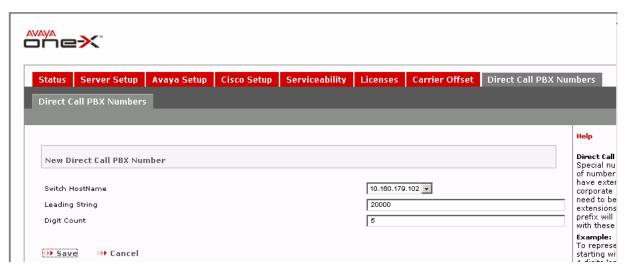

Figure 95: Avaya one-X™ Mobile New Direct Call PBX N umber Page

# 8. Interoperability Compliance Testing

The interoperability compliance testing focused on verifying inbound and outbound call flows, as well as Avaya one-X<sup>TM</sup> Mobile UC client features such as inbound call management, Visual Voicemail, corporate directory (e.g., LDAP) searches, and click-to-call.

## 8.1. General Test Approach

A simulated enterprise site consisting of an Avaya one-X<sup>TM</sup> Mobile solution with ISDN-PRI trunking as described in Section 1.1 was configured and used during testing. The main test objectives were to verify the following features and functionality:

- Inbound business calls, whether from an external PSTN caller or internal (office) caller, to an Avaya one-X<sup>TM</sup> Mobile user ring all of the user's selected receive ("Send Calls") destinations (e.g., office phone, mobile phone, home phone, other landline phones, etc.). Upon answer at any one of the receive destinations, the called user is connected to the caller, and ringing stops on the other receive destinations.
- Using the Avaya one-X<sup>TM</sup> Mobile UC client application (running on the mobile phone), an Avaya one-X<sup>TM</sup> Mobile user establishes outbound business calls from the mobile phone to other internal (office) extensions and external PSTN numbers.
- Using the Avaya one-X<sup>TM</sup> Mobile UC client application, an Avaya one-X<sup>TM</sup> Mobile user establishes outbound business calls from any phone other than the mobile phone (e.g., home phone, other landline phones, etc.) to other internal (office) extensions or external PSTN numbers.
- An Avaya one-X<sup>TM</sup> Mobile user moves an active business call from the office phone to the mobile phone, and vice versa.
- Inbound business calls that are not answered at any of an Avaya one-X<sup>TM</sup> Mobile user's selected receive destinations are sent to the user's corporate voice mailbox.
- Using the Avaya one-X<sup>TM</sup> Mobile UC client application, an Avaya one-X<sup>TM</sup> Mobile user elects to allow inbound calls only from selected parties ("VIPs") and block all others ("Non-VIPs"). Subsequent inbound calls from VIPs ring all of the user's selected receive destinations, and inbound calls from Non-VIPs are sent directly to the user's corporate voice mailbox.
- Using the Avaya one-X<sup>TM</sup> Mobile UC client application, an Avaya one-X<sup>TM</sup> Mobile user searches the corporate directory (LDAP) for other users' contact information.
- An Avaya one-X<sup>TM</sup> Mobile user's new and saved voice messages as shown in the Avaya one-X<sup>TM</sup> Mobile UC client application are consistent with the user's corporate voice mailbox (Avaya Modular Messaging), and the user is able to view, listen to, save, and delete the messages in any order using the Avaya one-X<sup>TM</sup> Mobile UC client application. **Note**: The Avaya one-X<sup>TM</sup> Mobile UC client application does not include zero-length voice messages in the new and saved voice messages lists.
- An Avaya one-X<sup>TM</sup> Mobile user "clicks-to-call" other internal (office) extensions and external PSTN numbers from the Avaya one-X<sup>TM</sup> Mobile UC client application call log, corporate directory search results, and Visual Voicemail inboxes.
- When an Avaya one- $X^{TM}$  Mobile user executes a call from within the Avaya one- $X^{TM}$  Mobile UC client application, the digits entered by the user are inspected for a match

against a list of emergency access numbers. If a match is found by the one-X<sup>TM</sup> Mobile UC client software, the call is redirected to the mobile phone's native dialer. The emergency call is then made from the mobile phone's native dialer to the AT&T wireless network, and ultimately delivered to a Public Safety Answering Point (PSAP). Since the emergency call is originated from the mobile phone's native dialer, the PSAP receives the user's mobile phone number, rather than the user's office/business number, as the originator of the call.

#### 8.2. Test Results

The test objectives of Section 8.1 were verified. Note that this configuration requires Update 16732 for Avaya Communication Manager release 5.1.1. Subsequent releases of Avaya Communication Manager are expected to incorporate this update within the primary release.

# 9. Verification Steps

## 9.1. Verification Tests

The following steps may be used to verify the configuration:

1. In the Avaya Communication Manager SAT interface, enter the **status aesvcs interface** command. Verify that there is an entry where **Local Node** is the Node Name entered in the ip-services from in Section 3.6 Step 3, and for that entry, verify that the interface is **Enabled** and the **Status** is "**listening**".

| status aesvcs interface      |          |                          |           |  |  |  |
|------------------------------|----------|--------------------------|-----------|--|--|--|
| AE SERVICES INTERFACE STATUS |          |                          |           |  |  |  |
| Local Node                   | Enabled? | Number of<br>Connections | Status    |  |  |  |
| clan-01a08                   | yes      | 1                        | listening |  |  |  |

Figure 96: Status AESVCS Interface

- 2. Enter the **status aesvcs link** command. Verify that there is an entry where:
  - **AE Services server** is the hostname of the Avaya AE Services server.
  - **Srvr** is the Server ID of the Avaya AE Services server entered in the ip-services form in Section 3.6 Step 4.
  - **Link** is the number of the CTI link administered in Section 3.6 Step 1. For that entry, verify **Remote IP** is the IP address of the Avaya AE Services server and **Local Node** is the Node Name entered in the ip-services from in Section 3.6 Step 3.

| status        | aesvcs link           |                         |                |            |              |              |  |
|---------------|-----------------------|-------------------------|----------------|------------|--------------|--------------|--|
|               |                       | AE SERVICES LINK STATUS |                |            |              |              |  |
| Srvr/<br>Link | AE Services<br>Server | Remote IP               | Remote<br>Port | Local Node | Msgs<br>Sent | Msgs<br>Rcvd |  |
| 01/01         | aes1                  | 12.160.179.115          | 33045          | clan-01a08 | 207          | 193          |  |

### Figure 97: Status AESVCS Link

3. Enter the **status aesvcs cti-link** command. Verify that there is an entry where **CTI Link** is the number of the CTI link administered in Section 3.6 Step 1 and **AE Services Server** is the hostname of the Avaya AE Services server. For that entry, verify that **Mnt Busy** is "**no**" and the **Service State** is "**established**".

| status aesvcs cti-link      |         |             |                       |                  |              |              |  |
|-----------------------------|---------|-------------|-----------------------|------------------|--------------|--------------|--|
| AE SERVICES CTI LINK STATUS |         |             |                       |                  |              |              |  |
| CTI<br>Link                 | Version | Mnt<br>Busy | AE Services<br>Server | Service<br>State | Msgs<br>Sent | Msgs<br>Rcvd |  |
| 1                           | 4       | no          | aes1                  | established      | 15           | 15           |  |

Figure 98: Status AESVCS CTI-Link

4. Enter the **list monitored-station** command. Verify that there are entries for each office extension of the Avaya one-X<sup>TM</sup> Mobile users, as well as entries for at least two of the **CTI Port** extensions administered in Section 7.3. Verify that for each of those entries, **Association 1 CTI Link** is the number of the CTI link administered in Section 3.6 Step 1.

| list monitored-station |                      |    |                               |                               |                               |  |  |
|------------------------|----------------------|----|-------------------------------|-------------------------------|-------------------------------|--|--|
| MONITORED STATION      |                      |    |                               |                               |                               |  |  |
| Station<br>Ext         | Associat<br>CTI Linl |    | Association 2<br>CTI Link CRV | Association 3<br>CTI Link CRV | Association 4<br>CTI Link CRV |  |  |
| 20001                  | 1                    | 14 |                               |                               |                               |  |  |
| 20002                  | 1                    | 26 |                               |                               |                               |  |  |
| 20003                  | 1                    | 23 |                               |                               |                               |  |  |
| 20004                  | 1                    | 22 |                               |                               |                               |  |  |
| 29037                  | 1                    | 30 |                               |                               |                               |  |  |
| 29038                  | 1                    | 16 |                               |                               |                               |  |  |

**Figure 99: List Monitored-Station** 

5. In the left pane of the Avaya AE Services CTI OAM Administration web interface, click on **Status and Control** → **Switch Conn Summary**. In the **Switch Connections Summary** page, verify that the **Conn State** of the Switch Connection administered in Section 4.4 Steps 1 - 2 is "**Talking**".

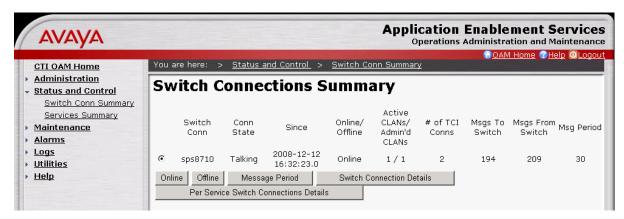

Figure 100: Switch Connections Summary Page

6. In the left pane, click on **Status and Control** → **Services Summary**. In the **Services Summary** page, select the **TSAPI Service** radio button and click on "**Details**".

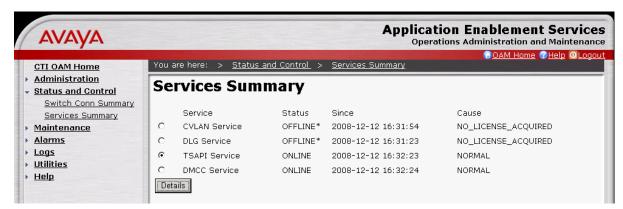

Figure 101: Services Summary Page

7. In the **TSAPI Link Details** page, verify that the **Conn Status** of the TSAPI Link administered in Section 4.4 Steps 5 - 7 is "**Talking**", and click on "**User Status**".

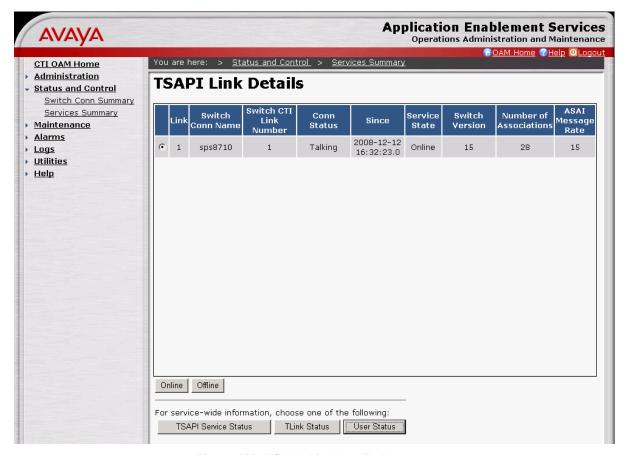

Figure 102: TSAPI Link Details Page

8. In the **CTI User Status** page, verify that the JTAPI user administered in Section 4.2 Step 3 has an "**Open**" stream.

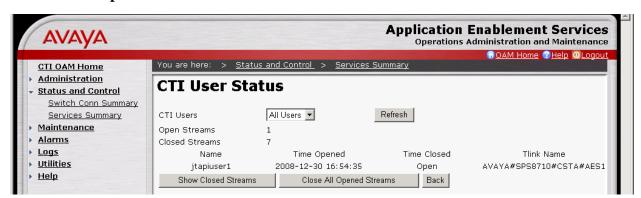

Figure 103: CTI User Status Page

9. Place inbound calls to an Avaya one-X<sup>TM</sup> Mobile user and verify that all of the user's selected receive destinations ring. Answer the calls, verify two-way talkpath, and verify that the calls remain stable for several minutes and disconnect properly.

- 10. Use the Avaya one-X<sup>TM</sup> Mobile UC client application to place outbound calls from an Avaya one-X<sup>TM</sup> Mobile user's phones (mobile phone, home phone, other landline phones, etc.). Answer the calls, verify two-way talkpath, and verify that the calls remain stable for several minutes and disconnect properly.
- 11. Leave voice messages on an Avaya one-X<sup>TM</sup> Mobile user's corporate voice mailbox and verify that the user's Avaya one-X<sup>TM</sup> Mobile UC client application correctly displays the number of new voice messages.
- 12. Use the Avaya one-X<sup>TM</sup> Mobile UC client application to view, listen to, save, and delete voice messages, and verify that Avaya Modular Messaging is updated accordingly. Perform the same functions on Avaya Modular Messaging and verify that the Avaya one-X<sup>TM</sup> Mobile UC client application is updated accordingly.

## 9.2. Troubleshooting Tools

The Avaya Communication Manager "list trace station", "list trace tac", "status station", and/or "status trunk-group" commands are helpful diagnostic tools to verify correct operation and to troubleshoot problems. MST (Message Sequence Trace) diagnostic traces (performed by Avaya support) can be helpful in understanding the specific interoperability issues.

# 10. Support

AT&T customers can get support for AT&T Mobile Extension by calling (888) 334-3787 or (800) 331-0500.

Avaya customers may obtain documentation and support for Avaya products by visiting <a href="http://support.avaya.com">http://support.avaya.com</a>. The "Connect with Avaya" section provides the worldwide support directory. In the United States, (866) GO-AVAYA (866-462-8292) provides access to overall sales and service support menus. Customers may also use specific numbers (provided on <a href="http://support.avaya.com">http://support.avaya.com</a>) to directly access specific support and consultation services based upon their Avaya support agreements.

## 11. Conclusion

These Application Notes described the steps for configuring Avaya one-X<sup>TM</sup> Mobile and Avaya Communication Manager with AT&T Mobile Extension and ISDN-PRI trunks. Avaya one-X<sup>TM</sup> Mobile is an enterprise mobility solution that allows users roaming or otherwise located away from the office to access enterprise telephony and unified communications services. The AT&T Mobile Extension offer is an integrated solution that provides all the necessary components to enable wireless-PBX integration at the enterprise, including a cost control capability for enterprise wireless usage. The AT&T Mobile Extension offer is based on the combination of enterprise communications products, AT&T wireless handsets, and AT&T wireless enterprise rate plans.

The sample configuration shown in these Application Notes is representative of a basic enterprise customer configuration and is intended to provide configuration guidance to

supplement other Avaya product documentation. It is based upon formal interoperability compliance testing as part of the Avaya DevConnect Service Provider program.

### 12. References

The Avaya product documentation is available at <a href="http://support.avaya.com">http://support.avaya.com</a> unless otherwise noted.

- [1] Avaya one-X<sup>TM</sup> Mobile Installation Guide, Issue 2, December 2008, Document Number 18-602135
- [2] Avaya one-X<sup>TM</sup> Mobile Integration, Administration, and Maintenance Guide, Issue 2, December 2008, Document Number 18-602153
- [3] Administrator Guide for Avaya Communication Manager, Issue 4, January 2008, Document Number 03-300509
- [4] Feature Description and Implementation for Avaya Communication Manager, Issue 6, January 2008, Document Number 555-245-205
- [5] Avaya MultiVantage Application Enablement Services Administration and Maintenance Guide Release 4.2, Issue 10, May 2008, Document Number 02-300357
- [6] Avaya one-X<sup>TM</sup> Mobile Web User Guide, Issue 2, December 2008, Document Number 18-602150
- [7] Avaya one-X<sup>TM</sup> Mobile User Guide for iPhone, Issue 2, December 2008, Document Number 18-602788
- [8] *Avaya one-X*<sup>TM</sup> *Mobile User Guide for RIM BlackBerry*, Issue 2, December 2008, Document Number 18-602148
- [9] Avaya one-X<sup>TM</sup> Mobile User Guide for Windows Mobile, Issue 2, December 2008, Document Number 18-602903

### ©2009 Avaya Inc. All Rights Reserved.

Avaya and the Avaya Logo are trademarks of Avaya Inc. All trademarks identified by ® and TM are registered trademarks or trademarks, respectively, of Avaya Inc. All other trademarks are the property of their respective owners. The information provided in these Application Notes is subject to change without notice. The configurations, technical data, and recommendations provided in these Application Notes are believed to be accurate and dependable, but are presented without express or implied warranty. Users are responsible for their application of any products specified in these Application Notes.

Please e-mail any questions or comments pertaining to these Application Notes along with the full title name and filename, located in the lower right corner, directly to the Avaya DevConnect program at <a href="mailto:devconnect@avaya.com">devconnect@avaya.com</a>.